# My iPhone® TWELFTH EDITION

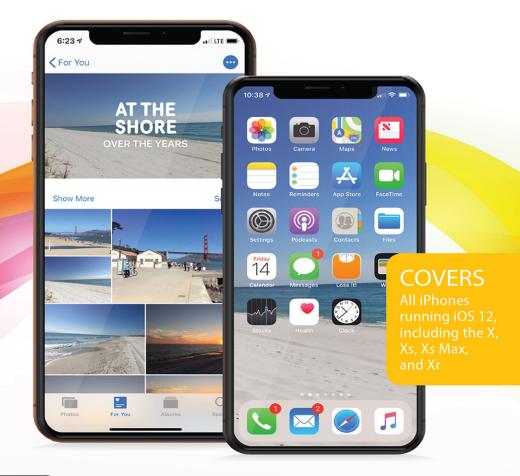

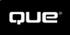

# Brad Miser

## FREE SAMPLE CHAPTER SHARE WITH OTHERS

in

Ju

f

y

# My iPhone® twelfth edition

Brad Miser

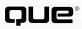

# My iPhone<sup>°</sup>, Twelfth Edition

## Copyright © 2019 by Pearson Education, Inc.

All rights reserved. This publication is protected by copyright, and permission must be obtained from the publisher prior to any prohibited reproduction, storage in a retrieval system, or transmission in any form or by any means, electronic, mechanical, photocopying, recording, or likewise. For information regarding permissions, request forms, and the appropriate contacts within the Pearson Education Global Rights & Permissions Department, please visit www.pearsoned.com/permissions/. No patent liability is assumed with respect to the use of the information contained herein. Although every precaution has been taken in the preparation of this book, the publisher and author assume no responsibility for errors or omissions. Nor is any liability assumed for damages resulting from the use of the information contained herein.

ISBN-13: 978-0-7897-6039-5

ISBN-10: 0-7897-6039-8

Library of Congress Control Number: 2018961037

1 18

## Trademarks

All terms mentioned in this book that are known to be trademarks or service marks have been appropriately capitalized. Que Publishing cannot attest to the accuracy of this information. Use of a term in this book should not be regarded as affecting the validity of any trademark or service mark.

## Warning and Disclaimer

Every effort has been made to make this book as complete and as accurate as possible, but no warranty or fitness is implied. The information provided is on an "as is" basis. The author and the publisher shall have neither liability nor responsibility to any person or entity with respect to any loss or damages arising from the information contained in this book.

Unless otherwise indicated herein, any third party trademarks that may appear in this work are the property of their respective owners and any references to third party trademarks, logos, or other trade dress are for demonstrative or descriptive purposes only. Such references are not intended to imply any sponsorship, endorsement, authorization, or promotion of Que Publishing products by the owners of such marks, or any relationship between the owner and Que Publishing or its affiliates, authors, licensees or distributors.

Screenshots reprinted with permission from Apple Inc.

## **Special Sales**

For information about buying this title in bulk quantities, or for special sales opportunities (which may include electronic versions; custom cover designs; and content particular to your business, training goals, marketing focus, or branding interests), please contact our corporate sales department at corpsales@pearsoned.com or (800) 382-3419.

For government sales inquiries, please contact governmentsales@pearsoned.com.

For questions about sales outside the United States, please contact intlcs@pearson.com.

### Editor-in-Chief Brett Bartow

Executive Editor Laura Norman

Development Editor Charlotte Kughen

Managing Editor Sandra Schroeder

Project Editor Mandie Frank

Copy Editor Charlotte Kughen

**Indexer** Ken Johnson

Proofreader Debbie Williams

Technical Editor Karen Weinstein

Editorial Assistant Cindy J. Teeters

Designer Chuti Prasertsith

**Compositor** Studio GaLou

# Contents at a Glance

| Chapter 1  | Getting Started with Your iPhone                    |               |
|------------|-----------------------------------------------------|---------------|
| Chapter 2  | Using Your iPhone's Core Features                   | 53            |
| Chapter 3  | Setting Up and Using an Apple ID, iCloud, and       |               |
|            | Other Online Accounts                               | 105           |
| Chapter 4  | Customizing How Your iPhone Works                   |               |
| Chapter 5  | Customizing How Your iPhone Looks and Sounds        |               |
| Chapter 6  | Managing Contacts                                   | 263           |
| Chapter 7  | Communicating with the Phone and FaceTime Apps      |               |
| Chapter 8  | Sending, Receiving, and Managing Email              | 339           |
| Chapter 9  | Sending, Receiving, and Managing Texts and iMessage | es <b>389</b> |
| Chapter 10 | Managing Calendars                                  | 459           |
| Chapter 11 | Working with Siri                                   | 493           |
| Chapter 12 | Surfing the Web                                     | 529           |
| Chapter 13 | Taking Photos and Video with Your iPhone            | 565           |
| Chapter 14 | Viewing and Editing Photos and Video with the       |               |
|            | Photos App                                          |               |
|            | Index                                               |               |
| Chapter 15 | Working with Other Useful iPhone Apps               |               |
|            | and Features                                        | ONLINE        |

|            | Solving Problems                           | ONLINE |
|------------|--------------------------------------------|--------|
| Chapter 16 | Maintaining and Protecting Your iPhone and |        |
|            | anu reatures                               | UNLINE |

# **Table of Contents**

| 1 | Getting Started with Your iPhone                  | 3 |
|---|---------------------------------------------------|---|
|   | Getting to Know Your iPhone's External Features   |   |
|   | Getting to Know Your iPhone's Software            | 8 |
|   | Using Your Fingers to Control Your iPhone         | 9 |
|   | Going Home                                        | 9 |
|   | Touching the iPhone's Screen                      |   |
|   | Working with iPhone Apps                          |   |
|   | Using the Home Screens                            |   |
|   | Using the iPhone Plus's Split-Screen              |   |
|   | Working with the Control Center                   |   |
|   | Working with the Notification Center              |   |
|   | Using Siri Suggestions                            |   |
|   | Using the Do Not Disturb Mode                     |   |
|   | Using Airplane Mode                               |   |
|   | Meeting Siri                                      |   |
|   | Using Shortcuts                                   |   |
|   | Understanding iPhone Status Icons                 |   |
|   | Turning Your iPhone Off or On                     |   |
|   | Sleeping/Locking and Waking/Unlocking Your iPhone |   |
|   | Working with Face ID or Touch ID                  |   |
|   | Setting Volume                                    |   |
|   |                                                   |   |

| Using Your iPhone's Core Features                       | 53 |
|---------------------------------------------------------|----|
| Working with the Settings App                           |    |
| Using the Settings App on Any iPhone                    |    |
| Searching for Settings                                  |    |
| Using the Settings App on an iPhone Plus                |    |
| Connecting to the Internet Using Wi-Fi Networks         |    |
| Connecting to Open Wi-Fi Networks                       |    |
| Connecting to Public Wi-Fi Networks                     |    |
| Disabling Automatic Prompting                           |    |
| Forgetting Wi-Fi Networks                               |    |
| Connecting to the Internet Using Cellular Data Networks |    |
| Configuring Cellular Data Use                           |    |

| Working with Text                            | 74 |
|----------------------------------------------|----|
| Working with Predictive Text                 | 75 |
| Working with Keyboards                       | 75 |
| Using Emojis                                 |    |
| Correcting Spelling as You Type              |    |
| Editing Text                                 |    |
| Selecting, Copying, Cutting, or Pasting Text |    |
| Correcting Spelling After You've Typed       |    |
| Dictating Text                               |    |
| Drawing in Text                              |    |
| Using Widgets                                |    |
| Searching on Your iPhone                     |    |
| Working with Siri Suggestions                |    |
| Working with Notifications                   |    |
| Working with Visual Notifications            |    |
| Working with Other Types of Notifications    |    |
| Printing from Your iPhone                    |    |

## 3 Setting Up and Using an Apple ID, iCloud, and Other Online Accounts

| Configuring an Apple ID                                   | 106 |
|-----------------------------------------------------------|-----|
| Obtaining an Apple ID                                     | 107 |
| Signing In to Your Apple ID                               | 108 |
| Changing the Personal Information Associated with Y       |     |
| our Apple ID                                              | 111 |
| Changing Your Apple ID's Password and Security Settings   | 115 |
| Changing Your Apple ID's Payment and Shipping Information | 116 |
| Changing the Devices Using Your Apple ID                  | 118 |
| Configuring and Using iCloud                              | 119 |
| Configuring iCloud to Store Photos                        | 121 |
| Enabling iCloud to Store Information on the Cloud         | 124 |
| Configuring Your iCloud Keychain                          | 125 |
| Configuring Your iCloud Backup                            | 126 |
| Configuring iCloud Drive                                  | 127 |
| Managing Your iCloud Storage                              | 128 |
| Setting Up Other Types of Online Accounts on Your iPhone  | 130 |
| Configuring an Exchange Account                           | 131 |
| Configuring a Google Account                              | 135 |

105

| My il | Phone |
|-------|-------|
|-------|-------|

|   | Configuring Other Types of Online Accounts                | 137 |
|---|-----------------------------------------------------------|-----|
|   | Setting Up an Online Account that Isn't Built In          | 138 |
|   | Setting How and When Your Accounts Are Updated            | 140 |
|   | Configuring How New Data Is Retrieved for Your Accounts   | 141 |
| 4 | Customizing How Your iPhone Works                         | 145 |
|   | Configuring Notifications                                 | 146 |
|   | Using the Settings App to Configure Notifications         | 146 |
|   | Configuring Notifications from Notifications              | 154 |
|   | Configuring Do Not Disturb                                | 155 |
|   | Configuring Screen Time                                   | 159 |
|   | Configuring Downtime, App Limits, a Screen Time Passcode, |     |
|   | and Screen Time Sharing                                   | 160 |
|   | Setting Content & Privacy Restrictions                    | 165 |
|   | Using Screen Time                                         | 173 |
|   | Configuring the Control Center                            | 175 |
|   | Configuring the Widget Center                             | 178 |
|   | Setting Keyboard, Language, and Format Options            | 180 |
|   | Setting Keyboard Preferences                              | 180 |
|   | Creating and Working with Text Replacements               | 184 |
|   | Setting Language and Region Preferences                   | 185 |
|   | Setting a Passcode and Face ID or Touch ID                | 188 |
|   | Configuring a Passcode and Face ID (X Models)             | 189 |
|   | Configuring a Passcode and Touch ID (non-X Models)        | 197 |
|   | Customizing How Your iPhone Works with Apps               |     |
|   | Configuring Your iPhone to Download and Maintain Apps     | 205 |
|   | Using the App Store App to Find and Install iPhone Apps   |     |
|   | Searching for Apps                                        |     |
|   | Browsing for Apps                                         | 210 |
|   | Downloading Apps                                          |     |
|   | Customizing How Your iPhone Works with Shortcuts          |     |
|   | Working with the Shortcuts App                            | 217 |
|   | Remind Me at Home                                         |     |
|   | Heading to Work                                           |     |
| 5 | Customizing How Your iPhone Looks and Sounds              | 231 |
|   | Customizing Your Home Screens                             |     |

Moving Icons Around Your Home Screens 232

vi

vii

| Creating Folders to Organize Apps on Your Home Screens                           | 234 |
|----------------------------------------------------------------------------------|-----|
| Placing Icons in Existing Folders                                                | 236 |
| Configuring the Home Screen Dock                                                 | 238 |
| Deleting Icons                                                                   | 240 |
| Setting the Screen's Brightness, Lock/Wake, Text, View, and<br>Wallpaper Options | 241 |
| Setting Screen Brightness, True Tone, and Night Shift Using the Settings App     | 243 |
| Setting the Screen Brightness and Night Shift Using the<br>Control Center        | 244 |
| Setting Auto-Lock and Raise to Wake                                              | 247 |
| Setting Text Size and Bold                                                       | 248 |
| Setting Text Size Using the Control Center                                       | 249 |
| Choosing a View                                                                  | 250 |
| Setting the Wallpaper on the Home and Lock Screens                               | 252 |
| Choosing the Sounds and Vibratory Feedback Your iPhone Uses                      | 257 |

## 6 Managing Contacts

## 263

295

296

| Setting Your Contacts Preferences     |  |
|---------------------------------------|--|
| Creating Contacts on Your iPhone      |  |
| Creating New Contacts from Email      |  |
| Creating Contacts Manually            |  |
| Working with Contacts on Your iPhone  |  |
| Using the Contacts App                |  |
| Accessing Contacts from Other Apps    |  |
| Managing Your Contacts on Your iPhone |  |
| Updating Contact Information          |  |
| Deleting Contacts                     |  |

# 7Communicating with the Phone and FaceTime Apps287Configuring Phone Settings287Making Voice Calls290Dialing with the Keypad292Dialing with Contacts292Dialing with Favorites294

Dialing with Recents

Dialing from the FAVORITES Widget

| My | iPhone |
|----|--------|
|----|--------|

| Managing In-Process Voice Calls                    |  |
|----------------------------------------------------|--|
| Entering Numbers During a Call                     |  |
| Making Conference Calls                            |  |
| Using Another App During a Voice Call              |  |
| Receiving Voice Calls                              |  |
| Answering Calls                                    |  |
| Answering Calls During a Call                      |  |
| Managing Voice Calls                               |  |
| Clearing Recent Calls                              |  |
| Adding Calling Information to Favorites            |  |
| Using the iPhone's Headset for Calls               |  |
| Using Visual Voicemail                             |  |
| Recording a New Greeting                           |  |
| Listening to, Reading, and Managing Voicemails     |  |
| Finding and Listening to Voicemails                |  |
| Listening to and Managing Deleted Voicemails       |  |
| Communicating with FaceTime                        |  |
| Configuring FaceTime Settings                      |  |
| Making FaceTime Calls                              |  |
| Receiving FaceTime Calls                           |  |
| Managing FaceTime Calls                            |  |
| Adding Animojis and Filters to FaceTime Calls      |  |
| Adding an Animoji to a FaceTime Call               |  |
| Applying a Filter to a FaceTime Call               |  |
| Working with Group FaceTime (Future iOS12 release) |  |

| 8 | Sending, Receiving, and Managing Email        | 339 |
|---|-----------------------------------------------|-----|
|   | Configuring Email Accounts                    |     |
|   | Setting Mail App Preferences                  |     |
|   | Working with Email                            |     |
|   | Receiving and Reading Email                   |     |
|   | Receiving and Reading Email on an iPhone Plus |     |
|   | Using 3D Touch for Email                      |     |
|   | Sending Email                                 |     |
|   | Using Mail's Suggested Recipients             |     |
|   | Replying to Email                             |     |
|   | Forwarding Emails                             |     |

| M | anaging Email                             | 366   |
|---|-------------------------------------------|-------|
|   | Checking for New Email                    |       |
|   | Understanding the Status of Email         |       |
|   | Managing Email from the Message Screen    |       |
|   | Managing Email from an Inbox              |       |
|   | Managing Multiple Emails at the Same Time |       |
|   | Organizing Email from the Message Screen  |       |
|   | Organizing Email from the Inbox           | 375   |
|   | Viewing Messages in a Mailbox             | 377   |
|   | Saving Images Attached to Email           | 379   |
|   | Filtering Email                           |       |
|   | Searching Your Email                      | . 382 |
|   | Working with VIPs                         |       |
|   | Designating VIPs                          |       |
|   | Accessing VIP Email                       |       |
|   | Managing Junk Email                       |       |
|   | Marking Junk Email                        |       |

| 9 | Sending, Receiving, and Managing Texts and iMessages                       | 389 |
|---|----------------------------------------------------------------------------|-----|
|   | Preparing the Messages App for Messaging                                   |     |
|   | Setting Your Text and iMessage Preferences                                 |     |
|   | Blocking People from Messaging or Texting You                              |     |
|   | Sending Messages                                                           |     |
|   | Creating a New Message and Conversation                                    |     |
|   | Sending Messages in an Existing Conversation                               |     |
|   | Applying Effects to Messages You Send                                      |     |
|   | Including Photos or Video You've Recently Taken in                         | 407 |
|   | Messages You Send<br>Including Photos or Video Stored in the Photos App in | 407 |
|   | Messages You Send                                                          |     |
|   | Taking Photos or Video and Sending Them in Messages                        | 410 |
|   | Using Digital Touches in Messages You Send                                 |     |
|   | Using Other Apps within Messages                                           |     |
|   | Managing Apps in Messages                                                  |     |
|   | Adding Content from Apps to Messages You Send                              |     |
|   | Adding Stickers to Messages                                                |     |
|   | Adding Animojis to Messages                                                |     |
|   | Including Instant Audio in Messages You Send                               |     |

| M١ | ۱P | hoi | ne |
|----|----|-----|----|
|----|----|-----|----|

| Adding Your Location to Messages You Send            |     |
|------------------------------------------------------|-----|
| Using Quick Actions to Send Messages                 |     |
| Receiving, Reading, and Replying to Messages         |     |
| Receiving Messages                                   |     |
| Reading Messages                                     |     |
| Viewing Images or Video You Receive in Messages      |     |
| Viewing Animojis You Receive in Messages             |     |
| Listening to Audio You Receive in Messages           |     |
| Replying to Messages from the Messages App           |     |
| Replying to Messages from a Banner Alert             |     |
| Having a Messages Conversation                       |     |
| Working with Messages                                |     |
| Managing Messages Conversations                      |     |
| Receiving and Reading Messages on an iPhone Plus     | 445 |
| Using 3D Touch for Messages                          | 447 |
| Browsing Attachments to Conversations                |     |
| Working with Messages from People You Might Not Know | 449 |
| Responding to a Message with Icons                   |     |
| Deleting Messages and Conversations                  | 453 |
| Deleting Conversations                               | 455 |
| Managing Calendars                                   | 459 |
| Setting Calendar, Date, and Time Preferences         |     |

| Setting Calendar, Date, and Time Preferences            |  |
|---------------------------------------------------------|--|
| Working with Calendars                                  |  |
| Viewing Calendars and Events                            |  |
| Navigating Calendars                                    |  |
| Viewing Calendars                                       |  |
| Using 3D Touch for Events (iPhone 6s/6s Plus and Later) |  |
| Adding Events to a Calendar                             |  |
| Using Quick Actions with the Calendar App (iPhone 6s/6s |  |
| Plus and Later)                                         |  |
| Searching Calendars                                     |  |
| Working with Invitations                                |  |
| Sharing Calendars                                       |  |
| Managing Calendars, Events, and Invitations             |  |

| 11 | Working with Siri                | 493 |
|----|----------------------------------|-----|
|    | Setting Up Siri                  |     |
|    | Understanding Siri's Personality |     |

#### х

10

| Telling Siri What to Do                         |     |
|-------------------------------------------------|-----|
| Working with Siri Suggestions                   |     |
| Learning How to Use Siri by Example             |     |
| Using Siri to Make Voice Calls                  |     |
| Composing New Email with Siri                   |     |
| Replying to Emails with Siri                    |     |
| Having Messages Read to You                     |     |
| Replying to Messages with Siri                  |     |
| Sending New Messages with Siri                  |     |
| Using Siri to Create Events                     |     |
| Using Siri to Create Reminders                  |     |
| Using Siri to Get Information                   |     |
| Using Siri to Play Music                        |     |
| Using Siri to Get Directions                    |     |
| Using Siri to Open Apps                         |     |
| Using Siri to Translate                         |     |
| Using Siri with Shortcuts                       |     |
| Activating Siri Shortcuts                       |     |
| Reviewing and Changing Your Shortcuts           |     |
| Using Shortcuts                                 |     |
| Using Dictation to Speak Text Instead of Typing | 525 |

# 12 Surfing the Web Setting Safari Preferences Visiting Websites

| Visiting Websites                                |  |
|--------------------------------------------------|--|
| Using Bookmarks to Move to Websites              |  |
| Using Your Favorites to Move to Websites         |  |
| Typing URLs to Move to Websites                  |  |
| Using Your Browsing History to Move to Websites  |  |
| Viewing Websites                                 |  |
| Working with Multiple Websites at the Same Time  |  |
| Opening New Pages in the Background              |  |
| Opening New Pages in a New Tab                   |  |
| Using Tab View to Manage Open Web Pages          |  |
| Opening Web Pages That Are Open on Other Devices |  |
| Searching the Web                                |  |
| Saving and Organizing Bookmarks                  |  |

529

529

| Μv | iP | hone        |
|----|----|-------------|
|    |    | i i O i i C |

| Creating Bookmarks                         |  |
|--------------------------------------------|--|
| Organizing Bookmarks                       |  |
| Deleting Bookmarks or Folders of Bookmarks |  |
| Using 3D Touch with Safari                 |  |
| Sharing Web Pages                          |  |
| Emailing a Link to a Web Page              |  |
| Messaging a Web Page                       |  |
| Signing In to Websites Automatically       |  |

| 3 | Taking Photos and Video with Your iPhone                | 565 |
|---|---------------------------------------------------------|-----|
|   | Setting Camera Preferences                              |     |
|   | Using the Camera App to Take Photos and Video with      | 560 |
|   | Your iPhone                                             |     |
|   | Taking Photos with Standard Zoom                        |     |
|   | Taking Photos with Telephoto Zoom                       |     |
|   | Taking Portrait Photos                                  |     |
|   | Taking Panoramic Photos                                 |     |
|   | Taking Video                                            |     |
|   | Taking Photos and Video from the Lock Screen            |     |
|   | Taking Photos and Video from the Control Center         |     |
|   | Taking Photos with Quick Actions (Models with 3D Touch) |     |

| 14 | Viewing and Editing Photos and Video with the |
|----|-----------------------------------------------|
|    | Photos App                                    |

| os App                                                   | 591 |
|----------------------------------------------------------|-----|
| Configuring Photos Settings                              |     |
| Viewing, Editing, and Working with Photos on Your iPhone |     |
| Finding Photos to Work With by Browsing                  |     |
| Finding Photos to Work With by Searching                 |     |
| Viewing Photos Individually                              |     |
| Using 3D Touch with Photos                               |     |
| Working with Memories                                    |     |
| Watching and Changing a Memory's Slideshow               |     |
| Viewing a Memory's Photos                                |     |
| Viewing a Memory's Photos by Place                       |     |
| Working with Burst Mode Photos                           |     |
| Editing Photos                                           |     |
| Enhancing Photos                                         |     |
|                                                          |     |

Scanning QR Codes 586

| Straightening, Rotating, and Cropping Photos            |     |
|---------------------------------------------------------|-----|
| Applying Filters to Photos                              |     |
| Removing Red-Eye from Photos                            |     |
| Making Smart Adjustments to Photos                      |     |
| Marking Up Photos                                       |     |
| Working with Photos                                     |     |
| Sharing Photos via Email                                |     |
| Organizing Photos in a New Album                        |     |
| Adding Photos to an Existing Album                      |     |
| Deleting Photos                                         |     |
| Viewing, Editing, and Working with Video on Your iPhone |     |
| Finding and Watching Videos                             |     |
| Editing Video                                           |     |
| Using iCloud with Your Photos                           |     |
| Sharing Your Photos                                     |     |
| Adding Photos to a Shared Album                         |     |
| Working with Photo Albums Shared with You               |     |
| Index                                                   | 654 |

| Chapter 15 | Working with Other Useful iPhone Apps      |        |
|------------|--------------------------------------------|--------|
|            | and Features                               | ONLINE |
| Chapter 16 | Maintaining and Protecting Your iPhone and |        |
|            | Solving Problems                           | ONLINE |

# About the Author

**Brad Miser** has written extensively about technology, with his favorite topics being the amazing "i" devices, especially the iPhone, that make it possible to take our lives with us while we are on the move. In addition to *My iPhone*, Twelfth Edition, Brad has written many other books, including *My iPhone for Seniors*, Fifth Edition. He has also been an author, development editor, or technical editor for more than 50 other titles.

Brad is or has been a sales support specialist, the director of product and customer services, and the manager of education and support services for several software development companies. Previously, he was the lead proposal specialist for an aircraft engine manufacturer, a development editor for a computer book publisher, and a civilian aviation test officer/engineer for the U.S. Army. Brad holds a bachelor of science degree in mechanical engineering from California Polytechnic State University at San Luis Obispo and has received advanced education in maintainability engineering, business, and other topics.

Brad would love to hear about your experiences with this book (the good, the bad, and the ugly). You can write to him at bradmiser@icloud.com.

# Dedication

To those who have given the last full measure of devotion so that the rest of us can be free.

# Acknowledgments

To the following people on the *My iPhone* project team, my sincere appreciation for your hard work on this book:

Laura Norman, who is my current acquisitions editor and who was the development editor on many prior versions. We developed the original concept for *My iPhone* together (many years ago now!), and she works very difficult and long hours to ensure the success of each edition. Laura and I have worked on many books together, and I appreciate her professional and effective approach to these projects. Thanks for putting up with me yet one more time! Frankly, I have no idea how she does all the things she does and manages to be so great to work with given the incredible work and pressure books like this one involve!

Charlotte Kughen, my development and copy editor, who helped craft this book so that it provides useful information delivered in a comprehensible way. Charlotte is an extremely professional and skilled editor, and somehow manages to be very pleasant to work with at the same time. That is indeed a rare combination. Thanks for your work on this book!

Karen Weinstein, the technical editor, who caught a number of mistakes I made and who made useful suggestions along the way to improve this book's content.

Mandie Frank, my project editor, who skillfully managed the hundreds of files and production process that it took to make this book. Imagine keeping dozens of plates spinning on top of poles and you get a glimpse into Mandie's daily life! (And no plates have been broken in the production of this book!)

Chhavi Vig, my associate sponsoring editor, who coordinated the many files among the different people who worked on this book to make sure everyone had what they needed, when they needed it.

Chuti Prasertsith for the cover of the book.

Cindy Teeters, who handles the administrative tasks associated with my books. Cindy does her job extremely well and with a great attitude. Thank you!

Que's production and sales team for printing the book and getting it into your hands.

# We Want to Hear from You!

As the reader of this book, *you* are our most important critic and commentator. We value your opinion and want to know what we're doing right, what we could do better, what areas you'd like to see us publish in, and any other words of wisdom you're willing to pass our way.

We welcome your comments. You can email to let us know what you did or didn't like about this book—as well as what we can do to make our books better.

Please note that we cannot help you with technical problems related to the topic of this book.

When you write, please be sure to include this book's title and author as well as your name and email address. We will carefully review your comments and share them with the author and editors who worked on the book.

Email: community@informit.com

# **Using This Book**

This book has been designed to help you transform an iPhone into *your* iPhone by helping you learn to use it easily and quickly. As you can tell, the book relies heavily on pictures to show you how an iPhone works. It is also task-focused so that you can quickly learn the specific steps to follow to do lots of cool things with your iPhone.

Using an iPhone involves lots of touching its screen with your fingers. When you need to tap part of the screen, such as a button or keyboard, you see a callout with the step number pointing to where you need to tap. When you need to swipe your finger along the screen, such as to browse lists, you see the following icons:

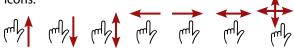

The directions in which you should slide your finger on the screen are indicated with arrows. When the arrow points both ways, you can move your finger in either direction. When the arrows point in all four directions, you can move your finger in any direction on the screen.

To zoom in or zoom out on screens, you unpinch or pinch, respectively, your fingers on the screen. These motions are indicated by the following icons:

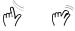

When you need to tap once or twice, such as to zoom out or in, you see the following icons matching the number of times you need to tap:

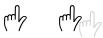

If you use an iPhone 6s/6s Plus or later model, you can use pressure on the screen to activate certain functions. The following icons indicate when you should apply some pressure (called a Peek) or slightly more pressure (called a Pop):

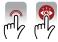

Sometimes, you should touch your finger to the screen and leave it there without applying pressure to the screen. The following icon indicates when you should do this:

xviii

When you should rotate your iPhone, you see this icon:

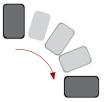

As you can see on its cover, this book provides information to help you use iPhone models that can run iOS 12. These models are 5s, SE, 6, 6 Plus, 6s, 6s Plus, 7, 7 Plus, 8, 8 Plus, X, Xs, Xs Max, and Xr. Each of these models has specific features and capabilities that vary slightly (and sometimes more than slightly!) from the others. Additionally, they have different screen sizes with the SE being the smallest and the Xs Max model being the largest.

Because of the variations between the models, the figures you see in this book might be slightly different than the screens you see on your iPhone. For example, the iPhone Xs has settings that aren't on the 5s or SE. In most cases, you can follow the steps as they are written with any of these models even if there are minor differences between the figures and the screens on your iPhone.

When the model you are using doesn't support a feature being described, such as the Display Zoom that is on the iPhone 6, 7, and 8 but not on earlier or later models (such as the X), you can skip that information.

The most "different" models of iPhone that run iOS 12 are what I refer to throughout the book as the "X models," which are the iPhone X, Xs, Xs Max, and Xr. These models do not have the Touch ID/Home button that earlier models have. These models also use Face ID instead of Touch ID when user authentication is required, such as when you unlock the phone. The X models are the ones primarily used for the tasks throughout this book. Where there are variations on tasks with other models (such as using the Touch ID/Home button instead of Face ID), you see those differences noted in the text.

No matter which iPhone model you use, this book helps you transform it into *your* iPhone so that you can make the most of these amazing devices.

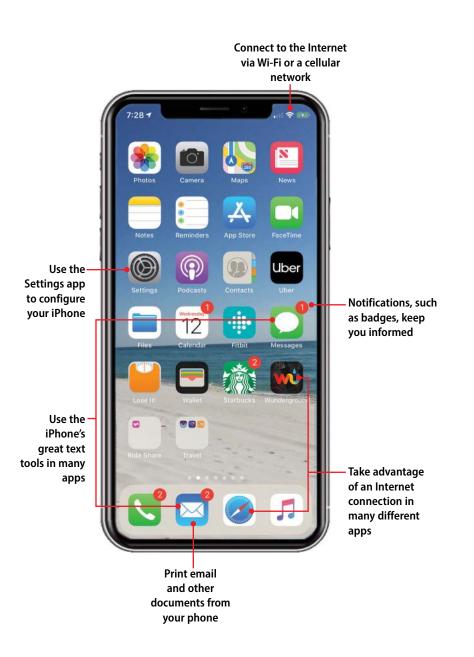

In this chapter, you learn to use some of your iPhone's core features. Topics include the following:

- → Working with the Settings app
- → Connecting to the Internet using Wi-Fi networks
- → Connecting to the Internet using cellular data networks
- → Working with text
- → Using widgets
- → Searching on your iPhone
- → Working with Siri Suggestions
- → Working with notifications
- → Printing from your iPhone

# 2

# Using Your iPhone's Core Features

In Chapter 1, "Getting Started with Your iPhone," you learned how to interact with your iPhone including using apps, locking and unlocking it, swiping to open and close things, and zooming in or out. In this chapter, you learn to use some of the iPhone's "core" features, meaning those that apply across multiple apps and functions of your iPhone. For example, an Internet connection is required by many, and used by most, of the apps on your iPhone. As another example, you'll be typing or speaking text in many different situations from emails to messages to searches, so it's fundamental to know how to work with text on your iPhone. Getting comfortable with these core features helps you do the many other things you can do with your iPhone that you learn about throughout the rest of this book.

# Working with the Settings App

Aptly named, the Settings app is where you configure the many settings that change how your iPhone looks, sounds, and works. In fact, virtually everything you do on your iPhone is affected by settings in this app. As you use and make an iPhone into *your* iPhone, you frequently visit the Settings app.

# Using the Settings App on Any iPhone

You can work with the Settings app on any iPhone as follows:

- On the Home screen, tap Settings. The Settings app opens. The app is organized in sections starting at the top with your Apple ID information followed by Airplane Mode, Wi-Fi, Bluetooth, and Cellular.
- Swipe up or down the screen to get to the settings area you want to use.
- Tap the area you want to configure, such as Sounds & Haptics (iPhone 7 or later) or Sounds (earlier models).

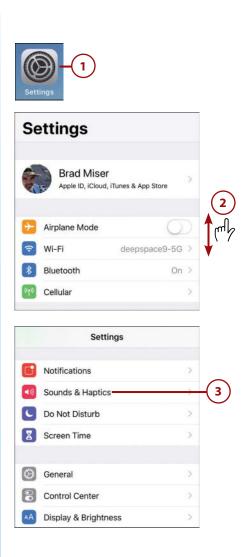

#### Working with the Settings App

- **4.** Use the resulting controls to configure that area. The changes you make take effect immediately.
- 5. When you're done, you can leave the Settings app where it is (it remains there when you come back to it) or tap the Back icon (<), which is always located in the upper-left corner of the screen (its name changes based on where you are in the app), until you get back to the main Settings screen to go into other Settings areas.

## Searching for Settings

You can quickly find settings you need by searching for them:

- Move into the Settings app. (If you aren't on the main Settings screen, tap the Back icon (<) until you get there.)
- Tap in the Search bar; if you don't see the Search bar, swipe down from the top of the Settings screen until it appears.
- 3. Type the setting for which you want to search. As you type, potential matches are shown on the list of results. Matches can include a settings area, such as Sounds & Haptics, or specific settings, such as the ringtone and vibrations used when you receive a call.
- 4. Tap the setting you want to use.
- **5.** Configure the setting you selected in the previous step.

|                                                                                                    | $\sim$     |
|----------------------------------------------------------------------------------------------------|------------|
| VIBRATE                                                                                                    | -(5)       |
| Vibrate on Ring                                                                                                    |            |
| Vibrate on Silent                                                                                                    |            |
| RINGER AND ALERTS                                                                                                    | -4         |
| ۱         ۱         ۱         ۱         ۱         ۱         ۱         ۱         ۱         ۱         ۱         ۱         ۱         ۱         ۱         ۱         ۱         ۱         ۱         ۱         ۱         ۱         ۱         ۱         ۱         ۱         ۱         ۱         ۱         ۱         ۱         ۱         ۱         ۱         ۱         ۱         ۱         ۱         ۱         ۱         ۱         ۱         ۱         ۱         ۱         ۱         ۱         ۱         ۱         ۱         ۱         ۱         ۱         ۱         ۱         ۱         ۱         ۱         ۱         ۱         ۱         ۱         ۱         ۱         ۱         ۱         ۱         ۱         ۱         ۱         ۱         ۱         ۱         ۱         ۱         ۱         ۱         ۱         ۱         ۱         ۱         ۱         ۱         ۱         ۱         ۱         ۱         ۱         ۱         ۱         ۱         ۱         ۱         ۱         ۱         ۱         ۱         ۱         ۱         ۱         ۱         ۱         ۱         ۱         ۱         ۱         ۱                                                                                                            | Ċ          |
| Change with Buttons                                                                                                    |            |
| The volume of the ringer and alerts can be adjusted<br>using the volume buttons.                                                                                                    |            |
| SOUNDS AND VIBRATION PATTERNS                                                                                                    |            |
| Ringtone Carry On Wayward Son >                                                                                                    |            |
| Sottings                                                                                                    |            |
| Settings                                                                                                    |            |
| Q. Search                                                                                                    | -(2)       |
|                                                                                                    | $\bigcirc$ |
| Brad Miser<br>Apple ID, iCloud, iTunes & App Store                                                                                                    |            |
|                                                                                                    |            |
| 🕞 Airplane Mode                                                                                                    | _          |
| Q Rin S Cancel                                                                                                    | -(3)       |
| Vibrate on Ring<br>Sounds & Haptics                                                                                                    |            |
| Ringer and Alerts<br>Sounds & Haptics                                                                                                    | _          |
| Ringtone                                                                                                    | -(4)       |
| Sounds & Hantics                                                                                                    |            |
| Sounds & Haptics                                                                                                    | $\cup$     |
| Sounds & Haptics                                                                                                    | $\bigcirc$ |
| Sounds & Haptics<br>Play Ringtones<br>General → Accessibility → MFi Hearing Devices                                                                                                    | $\bigcirc$ |
| Sounds & Haptics                                                                                                    | Ŭ          |
| Sounds & Haptics<br>Play Ringtones<br>General → Accessibility → MFi Hearing Devices<br>Control with Ring Switch                                                                                                    | -(5)       |
| Sounds & Haptics<br>Play Ringtones<br>General → Accessibility → MFI Hearing Devices<br>Control with Ring Switch<br>Siri & Search → Voice Feedback                                                                                                    | -5         |
| Sounds & Haptics<br>Play Ringtones<br>General → Accessibility → MFI Hearing Devices<br>Control with Ring Switch<br>Sirl & Search → Voice Feedback<br>Back<br>Ringtone                                                                                                    | -5         |
| Sounds & Haptics                                                                                                    | -5         |
| Sounds & Haptics   Play Ringtones  Ceneral + Accessibility → MFI Hearing Devices  Control with Ring Switch  Sirl & Search + Voice Feedback   Cathering  Control with Ringtone  Control with Ringtone  Control | -5         |
| Sounds & Haptics       Image: Sounds & Haptics       Image:                                                                                                    | -5         |

# Using the Settings App on an iPhone Plus

When you hold an iPhone Plus in the horizontal orientation and use the Settings app, you can take advantage of the Split-screen feature as follows:

- **1.** Hold the iPhone Plus so it is horizontal.
- 2. Tap the Settings app to open it. In the left pane, you see the areas of the Settings app that you can configure. In the right pane, you see tools you can use to configure the selected setting. The two panes are independent, making navigation easier than with other iPhones.
- **3.** Swipe up or down on the left pane until you see the function, feature, or app you want to configure.
- **4.** Tap the function, feature, or app you want to configure, such as Sounds. Its controls appear in the right pane.
- Swipe up or down on the right pane until you see the specific setting you want to change.
- **6.** Tap the setting you want to configure, such as Ringtone. Its controls appear in the right pane.

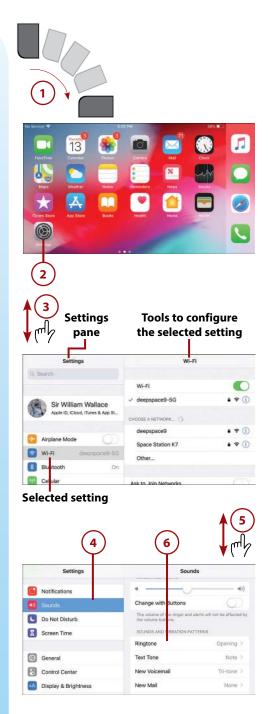

- 7. Use the tools in the right pane to configure the setting you selected in step 6. These work just as described in the previous task and throughout this chapter except that you move within the right pane instead of changing the entire screen.
- To move back through the screens in the right pane, use the Back icon (<), which is labeled with the name of the screen you came from.
- 9. Tap another area in the left pane to configure it. As you can see, the split screen makes it very easy to quickly switch between areas in the Settings app.

| Settings             | Counds Ring                           | Itone     |  |
|----------------------|---------------------------------------|-----------|--|
| 📢 Sounds             | Vibration                             | Default 3 |  |
| Do Not Disturb       |                                       |           |  |
| Screen Time          | STORE                                 |           |  |
|                      | Tone Store                            |           |  |
| General              | RINGTONES                             |           |  |
| Control Center       | <ul> <li>Opening (Default)</li> </ul> |           |  |
| Display & Brightness | Apex                                  |           |  |
| 🛞 Wallpaper          | Beacon                                |           |  |
| Civil & Canada       | Dullada                               |           |  |

# Connecting to the Internet Using Wi-Fi Networks

Your iPhone is designed to seamlessly connect to the Internet so apps that use the Internet to work, such as Safari to browse the Web, are always ready when you need them. Wi-Fi networks provide fast Internet connections and you usually have an unlimited amount of data to work with, so you don't have to worry about paying more based on how you are using your iPhone. Because of their speed and unlimited data (usually), Wi-Fi networks are the best way for your iPhone to connect to the Internet.

Wi-Fi networks are available just about everywhere you go, including homes, offices, hotels, restaurants, and other locations. Fortunately, it's very easy to connect your iPhone to the Wi-Fi networks you encounter. (And, if there isn't a Wi-Fi network available, your iPhone uses its cellular data network to connect to the Internet, which is covered later in this chapter.)

Almost all Wi-Fi networks broadcast their information so that you can easily see them with your iPhone; these are called *open networks* because anyone who is in range can attempt to join one because they appear on Wi-Fi devices automatically. The Wi-Fi networks you can see on your iPhone in public places (such as airports and hotels) are all open. Likewise, any Wi-Fi networks in your home or office are very likely to be open as well. To connect your iPhone to an open network, you tap its name and then enter its password (if required).

Your iPhone remembers Wi-Fi networks you've connected to previously and joins one of them automatically when available; these are called *known networks*. For example, if you have a Wi-Fi network at home and another in your office, when you change locations, your iPhone automatically changes Wi-Fi networks.

If your iPhone can't connect to a known network, it automatically searches for other Wi-Fi networks to join. If one or more are available, a prompt appears showing the networks available to your iPhone. You can select and join one of these networks by tapping its name on the list of networks and entering its password (if one is required, you need to obtain it from the source of the network, such as a hotel or restaurant).

If no Wi-Fi networks are available or you choose not to connect to one, your iPhone automatically switches to its cellular data connection (covered in "Connecting to the Internet Using Cellular Data Networks" later in this chapter).

## Connecting to Open Wi-Fi Networks

To connect your iPhone to a Wi-Fi network, perform the following steps:

- On the Home screen, tap Settings. Next to Wi-Fi, you see the status of your Wi-Fi connection. It is Off if Wi-Fi is turned off, Not Connected if Wi-Fi is turned on and your phone isn't currently connected to Wi-Fi, or the name of the Wi-Fi network to which your iPhone is connected.
- 2. Tap Wi-Fi.
- 3. If Wi-Fi isn't enabled already, slide the Wi-Fi switch to on (green) and your iPhone searches for available networks. A list of available networks is displayed in the CHOOSE A NETWORK section (it can take a moment for all the networks available in the area to be shown). Along with each network's name, icons indicating whether it requires a password (the padlock icon) to join and the current signal strength (the radio waves icon) are displayed.

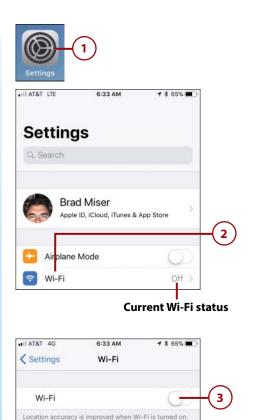

## Quick Access to the Wi-Fi Switch

You can quickly turn Wi-Fi on or off using the Control Center, which you can open by swiping down from the upper-right corner of the screen (X models) or swiping up from the bottom of the screen (non-X models). If the Wi-Fi icon (it looks like the signal strength indicator on the Wi-Fi Setting screen) is blue, Wi-Fi is on. Tap that icon to turn Wi-Fi off (the icon becomes gray). Tap it again to turn Wi-Fi on and reconnect to a known network. See Chapter 1 for more information about working with the Control Center.

- 4. Tap the network you want to join. Of course, when a network requires a password, you must know that password to be able to join it. Another consideration should be signal strength; the more waves in the network's signal strength icon, the stronger the connection.
- 5. At the prompt, enter the password for the network you selected. If you aren't prompted for a password, skip to step 7. (You're likely to find networks that don't require a password in public places; see the next section for information on these types of networks.)
- 6. Tap Join. If you provided the correct password, your iPhone connects to the network and gets the information it needs to connect to the Internet. If not, you're prompted to enter the password again. After you successfully connect to the network, you return to the Wi-Fi screen.

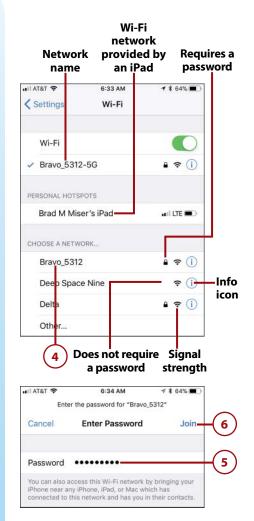

- Review the network information. The network to which you are connected appears just below the Wi-Fi switch and is marked with a check mark. You also see the signal strength for that network.
- 8. Try to move to a web page, such as www.bradmiser.com, to test your Wi-Fi connection. (See Chapter 12, "Surfing the Web," for details.) If the web page opens, you are ready to use the Internet on your phone. If you are taken to a login web page for a Wi-Fi provider rather than the page you were trying to access, see the next task. If you see a message saying the Internet is not available, there is a problem with the network you joined. Go back to step 4 to select a different network.

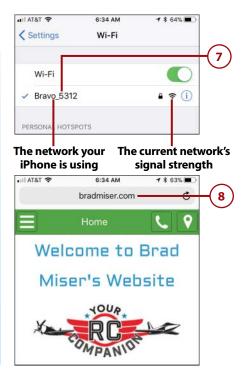

# >>Go Further CONNECTING TO WI-FI NETWORKS

As you connect to Wi-Fi networks, consider the following:

- **Typing passwords**—As you type a password, each character is hidden by a dot in the Password field except for the last character you entered, which is displayed on the screen for a moment. Keep an eye on characters as you enter them because you can fix a mistake as soon as you make it rather than finding out after you've entered the entire password and having to start over.
- Changing networks—You can use these same steps to change the Wi-Fi
  network you are using at any time. For example, if you have to pay to use one
  network while a different one is free, simply choose the free network in step 4.
- Be known—After your iPhone connects to a Wi-Fi network successfully, it becomes a known network. This means that your iPhone remembers its information so you don't have to enter it again. Your iPhone automatically connects to known networks when it needs to access the Internet. So unless you tell your iPhone to forget a network (explained later in this chapter), you need to enter its password only the first time you connect to it.

- Security recommendation—If you are connected to a network that doesn't use what Apple considers sufficient security, you see the words "Security Recommendation" under the network's name. If you tap Info (i) for that network, you see its Info screen. At the top of that screen, you see the type of security the network is using and a recommendation about the type of security it should use. If the Wi-Fi network comes from a router or modem you own or rent, contact your Internet service provider, such as a cable company, to learn how the security provided by that router or modem can be reconfigured to be more secure. If the network is in a public place or business, you just have to use it as is (unless you can contact the administrator of that network to see if better security is available).
- Have a network, but no Internet—If you successfully connect to a network, but there is an exclamation point on top of the signal strength icon, the network you are connected to might not have a current Internet connection. Sometimes, that's because you need to provide some additional information to reach the Internet (as described in the next section). At other times, it's because the network has lost its connection to the Internet. You'll need to get that connection restored (such as by contacting your provider) before you can use that network to connect to the Internet. (If you are working with a network inside your home or business that you control, try resetting the modem, which usually involves unplugging the modem, waiting for about 30 seconds, and plugging it in again. This often solves the issue and should be the first thing you try, even before contacting your provider.)
- **Personal hotspots** iPhones and iPads can share their cellular Internet connection (how to do this is covered in a later Go Further sidebar) with other devices by providing a Wi-Fi network to which you can connect your iPhone. The icons for these networks are a bit different, being two connected loops that indicate the network is from a hotspot. You can select and use these networks just like the other types of networks being described in this chapter. The speed of your access is determined mostly by the speed of the device's cellular data connection. Also, the data you use while connected to the hotspot's network counts against the data plan for the device to which you are connected.

## Connecting to Public Wi-Fi Networks

Many Wi-Fi networks in public places, such as hotels or airports, require that you pay a fee or provide other information to access the Internet through that network; even if access is free, you usually have to accept terms and conditions for the network to be able to use it. When you connect to one of these public networks, you're prompted to provide whatever information is required. This can involve different details for different networks, but the general steps are the same. Follow the instructions that appear.

## Better Safe than Sorry

Many public Wi-Fi networks have very limited or no security. This means the information being transmitted from your iPhone to and from the Internet is susceptible to being intercepted by hackers and others who are looking for personal information. It's best practice not to use these networks for sensitive information, such as to access your bank account or other areas where you don't want to run any risk of your information being compromised. They are perfectly fine for browsing the Web, email, and other such activities.

Following are the general steps to connect to many types of public Wi-Fi networks:

- 1. Move to the Settings screen.
- 2. Tap Wi-Fi.
- 3. Tap the network you want to join. You move to that network's Log In screen. Follow the onscreen prompts to complete the process. This often involves selecting a connection option and providing payment or identification information, as this example of connecting to a hotel's Wi-Fi network shows.

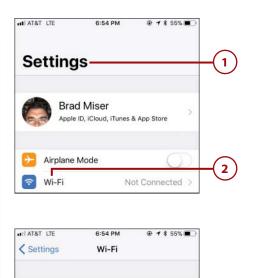

Joining known networks automatically is disabled from

util LTE (CO)

? (i)

3

Wi-Fi

Control Center. PERSONAL HOTSPOTS Brad M Miser's iPad

CHOOSE A NETWORK

Courtyard\_Guest

- **4.** Choose the connection option you want to use.
- 5. Provide the information required to join the network, such as a last name and room number. If a fee is required, you have to provide payment information (if you are in a hotel, the fee is added to your room charges). In many cases, you at least have to indicate that you accept the terms and conditions for using the network, which you typically do by checking a check box.
- Tap the icon to join the network. This icon can have different labels depending on the type of access, such as Connect, Authenticate, Done, Free Access, Login, and so on.
- 7. Tap Done (if required).
- 8. Try to move to a web page, such as www.wikipedia.org, to test your Wi-Fi connection (not shown in a figure). (See Chapter 12 for details.) If the web page opens, you are ready to use the Internet on your phone. If you are taken to a login web page for the Wi-Fi network's provider, you need to provide the required information to be able to use the Internet. For example, when access is free, as it is at most airports, you accept the terms of use for that network.

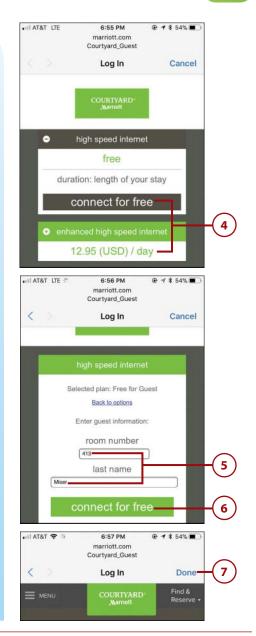

## No Prompt?

Not all public networks prompt you to log in as these steps explain. Sometimes, you use the network's website to log in instead. After you join the network (step 3), your iPhone is connected to the network without any prompts. When you try to move to a web page as explained in step 8, you're prompted to log in to or create an account with the network's provider on the web page that appears.

## A Closed Network

Some Wi-Fi networks are *closed*, which means they don't broadcast their names. Closed networks aren't listed in the CHOOSE A NETWORK section on the Wi-Fi screen. To be able to access a closed network, you need to know its name, its password, and the type of security it uses. With this information in hand, tap Other in the CHOOSE A NETWORK section. Then type the network's name. Tap Security, choose the appropriate type, and tap Other Network. Enter the network's password and tap Join. After you join them once, closed networks become known so you have to enter all of this information only the first time you use that network.

# **Disabling Automatic Prompting**

When your iPhone can't find a known network—meaning one that you've used before—it presents a prompt showing you the currently available networks. You can use this prompt to select and join one of these networks. This can be useful because you don't have to use the Settings app to find a network to which you are going to connect; instead, you can just tap a network at the prompt to join it.

However, this automatic prompting for networks can be as annoying as it is helpful. It is helpful in that your iPhone prompts you when it comes into range of a network it doesn't know, which can make it easier to know when a network is available to you. It can be annoying when you are moving around a lot because what you are doing can be frequently interrupted by the prompt, even if you don't want to connect to one of the available networks. For example, when you walk through an airport, the prompt can appear multiple times as you move between networks.

To disable automatic network prompting, perform the following steps:

- 1. Open the Settings app and move to the Wi-Fi screen.
- Set the Ask to Join Networks switch to off (white). To connect to unknown networks, you need to use the Settings app as described in the previous tasks because your iPhone no longer automatically prompts you to join unknown networks. (Remember that it still joins known networks, meaning those you have used before, automatically.)

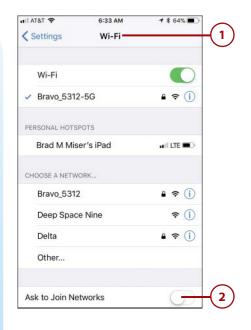

# Forgetting Wi-Fi Networks

As you learned earlier, your iPhone remembers networks you have joined and connects to them automatically as needed; these are known networks. Although this is mostly a good thing, there are times when you no longer want to use a particular network any more. For example, when in an airport, you might decide to connect to a network for which you have to pay for faster Internet access, or you might prefer to access the Internet using cellular service. Each time you move through that airport, your iPhone connects to that network again automatically, which might not be what you want it to do.

To have your iPhone forget a network so it doesn't automatically connect to it in the future, do the following:

- 1. Open the Wi-Fi screen in the Settings app by tapping Settings on a Home screen and then tapping Wi-Fi.
- Tap Info (i) for the network that you want your iPhone to forget. (You can forget a network only if you are or have previously been connected to it.)
- 3. Tap Forget This Network.
- 4. Tap Forget in the resulting prompt. Your iPhone stops using and forgets the network. You return to the Wi-Fi screen. If another known network is available, your iPhone connects to it automatically. If a network you've forgotten is still in range of your iPhone, it continues to appear in the CHOOSE A NETWORK section, but your iPhone no longer automatically connects to it. You can re-join a forgotten network at any time, just as you did the first time you connected to it.

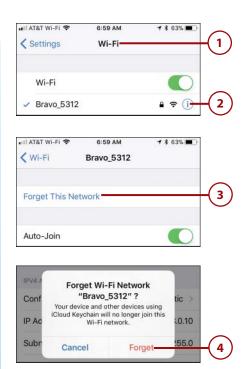

## Forget Versus Auto-Join

When you forget a network, your iPhone stops connecting to it automatically and erases the network's password so you have to enter it again if you want to re-join that network. If you just want to stop automatically joining the network but keep its password on your iPhone, set the Auto-Join switch to off (white) instead of performing step 3. Your iPhone stops automatically connecting to that network, but you can re-join it at any time by tapping it on the CHOOSE A NETWORK list (you don't have to re-enter the password as you do if you forget a network).

## Cell Phone Provider Wi-Fi Networks

Many cell phone providers also provide other services, particularly public Wi-Fi networks. In some cases, you can access that provider's Internet service through a Wi-Fi network that it provides; often, you can do this at no additional charge. So, you can take advantage of the speed a Wi-Fi connection provides without paying more for it. You connect to these networks just like any other by selecting them on the network list. What happens next depends on the specific network. In some cases, you need to enter your mobile phone number and then respond to a text message to that phone number. Check your provider's website to find out whether it offers this service and where and how you can access it.

# Connecting to the Internet Using Cellular Data Networks

When you don't have a Wi-Fi network available or you don't want to use one that is available (such as if it has a fee or is slow), your iPhone can connect to the Internet through a cellular data network.

The provider for your iPhone also provides a cellular data connection your iPhone uses to connect to the Internet automatically when you aren't using a Wi-Fi network (such as when you are in a location that doesn't have one). (Your iPhone tries to connect to an available Wi-Fi network before connecting to a cellular data connection, because Wi-Fi is typically less expensive and faster to use.) These cellular networks cover large geographic areas and the connection to them is automatic; your iPhone chooses and connects to the best cellular network currently available. Access to these networks is part of your monthly account fee; you choose from among various amounts of data (ideally, you can choose an account with unlimited data) per month for different monthly fees.

Most providers have multiple cellular data networks, such as a low-speed network that is available widely and one or more higher-speed networks that have a more limited coverage area. The cellular data networks you can use are determined based on your provider, your data plan, the model of iPhone you are using, and your location within your provider's networks or the roaming networks available, when you are outside of your provider's coverage area. The iPhone automatically uses the fastest connection available to it at any given time (assuming you haven't disabled that option, as explained later).

In the United States, the major iPhone providers are AT&T, Verizon, T-Mobile, and Sprint. There are also other smaller providers, such as Virgin Mobile. All these companies offer high-speed Long Term Evolution (LTE) cellular networks (these are also referred to as true 4G networks) along with the slower 4G and 3G networks. In other locations, the names and speeds of the networks available might be different.

The following information is focused on LTE networks because I happen to live in the United States and use AT&T as my cell phone provider. If you use another provider, you are able to access your provider's networks similarly, though your details might be different. For example, the icon on the Home screen reflects the name of your provider's network, which might or might not be LTE.

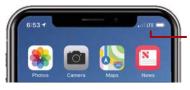

This iPhone is connected to a high-speed LTE cellular network

LTE high-speed wireless networks provide very fast Internet access from many locations. (Note: LTE networks might not be available everywhere, but you can usually access them near populated areas.) To connect to the LTE network, you don't need to do anything. If you aren't connected to a Wi-Fi network, you haven't turned off LTE, and your iPhone isn't in Airplane mode, the iPhone automatically connects to an LTE network when available. When you are connected to the LTE network, you see the LTE indicator at the top of the iPhone's screen. If you can't access the LTE network, such as when you aren't in its coverage area, the iPhone automatically connects to the next fastest network available, such as 4G. If that isn't available, it connects to the next fastest and so on until it finds a network to which it can connect if there is one available. If it can't connect to any network, you see No Service instead of a network's name; this indicates that you currently can't connect to any network, and so you aren't able to access the Internet.

One thing you do need to keep in mind when using a cellular network is that your account might include a limited amount of data per month. When your data use exceeds this limit, you might be charged overage fees, which can be very expensive. Most providers send you warning texts or emails as your data use approaches your plan's limit, at which point you need to be careful about what you do while using the cellular data network to avoid an overage fee. Some tasks, such as watching YouTube videos or downloading large movie files, can chew up a lot of data very quickly and should be saved for when you are on a Wi-Fi network to avoid exceeding your plan's monthly data allowance. Other tasks, such as using email, typically don't use very much data.

## **Unlimited Data**

Fortunately, most of the major providers now offer unlimited data plans for a reasonable fee. If you don't already have an account with unlimited data, check with your provider periodically to see if an unlimited data plan is available. As competition has increased among cell providers, unlimited data plans have become more common and less expensive in many areas. If other cell providers are available to you, check to see if they offer unlimited data plans; if so, you can consider changing providers or using a competitor's plan to lower the cost of your plan. Having an unlimited data plan is good because you don't need to worry about overage charges from using more data than your plan allows.

## An App for That

Various apps are available in the App Store that you can install on your iPhone that monitor how much data you are using. These apps are a good way to know where your data use is relative to your plan's monthly allowance so that you can avoid an overage situation (of course, if you have an unlimited plan, you don't need to worry about it). To get information on finding, downloading, and installing apps, see the section "Using the App Store App to Find and Install iPhone Apps" in Chapter 4, "Customizing How Your iPhone Works." (To find an app for this purpose, search for "data monitoring app.")

When you move outside your primary network's geographic coverage area, you are in roaming territory, which means a different provider might provide cellular phone or data access, or both. The iPhone automatically selects a roaming provider, if there is only one available, or allows you to choose one, if there is more than one available.

When you are outside of your primary provider's coverage area, roaming charges can be associated with calls or data use. These charges are often very expensive. The roaming charges associated with phone calls are easier to manage, because it's more obvious when you make or receive a phone call in a roaming area. However, data roaming charges are much more insidious, especially if Push functionality (where emails and other updates are pushed to your iPhone from the server automatically) is active. And when you use some applications, such as Maps to navigate, you don't really know how much data is involved. Because data roaming charges are harder to notice, the iPhone is configured by default to prevent data roaming. When data roaming is disabled, the iPhone is unable to access the Internet when you are outside of your cellular network, unless you connect to a Wi-Fi network. (You can still use the cellular roaming network for telephone calls.)

You can configure some aspects of how your cellular network is used, as the following task demonstrates. You can also allow individual apps to use, or prevent them from using, your cellular data network. This is especially important when your data plan has a monthly limit (if you have an unlimited plan, you don't need to bother).

In most cases, the first time you launch an app, you're prompted to allow or prevent it from using cellular data. At any time, you can use the Cellular Data options in the Settings app to enable or disable an app's access to your cellular data network.

The options you have for configuring how your iPhone uses its cellular data connection depend on the provider your iPhone is connected to and the model of iPhone you use. For example, if you live in the United States and use Sprint as your cellular provider, the Cellular screens in the Settings app look a bit different than the figures in this section (which are based on AT&T's service). Regardless of the specific options you see on your phone, the basic purpose is the same, which is to configure how your iPhone uses its high-speed network and to enable and disable roaming.

### Configuring Cellular Data Use

The following steps show configuring cellular data use on an iPhone using AT&T in the United States; you can use similar steps to configure these options on an iPhone from a different provider:

- 1. Open the Settings app.
- 2. Tap Cellular.

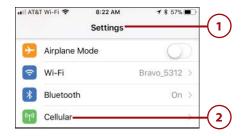

- 3. To use a cellular Internet connection, set the Cellular Data switch to on (green) and move to step 4; if you don't want to use a cellular Internet connection, set this switch to off (white) and skip the rest of these steps. To use the Internet when the Cellular Data switch is off, you have to connect to a Wi-Fi network that provides Internet access.
- 4. Tap Cellular Data Options.
- 5. To configure the high-speed network, tap Enable *high-speed* network, where *high-speed* network is the name of the high-speed network your provider has. With some providers, this is a switch that enables or disables the high-speed network; set the switch to be on or off and skip to step 8 (if you set the switch to off, the iPhone can't use the higher-speed network, but can use slower networks).
- 6. To disable the high-speed network, tap Off; to use it for both voice and data, tap Voice & Data; or to use it only for data, tap Data Only. (When you enable the high-speed network for voice, the quality of the sound of your calls might be better.)
- 7. Tap the Back icon (<).
- 8. If you want to allow data roaming, slide the Data Roaming switch to the on (green) position. With some providers, Roaming is an option instead of a switch; tap Roaming and use the resulting switches to enable or disable roaming for voice or data and then tap the Back icon (<). You should usually leave Data

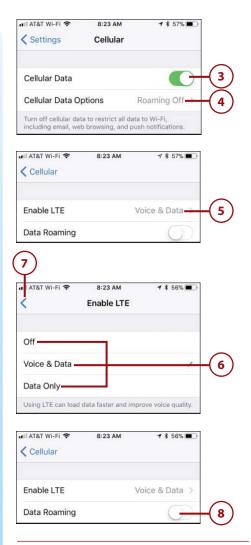

#### More Cellular Data Control

You can quickly turn cellular data on or off from the Control Center. For example, if you want to stop using cellular data (perhaps you are reaching the cap of your cellular data plan), you can open the Control Center and tap the Cellular Data icon to disable cellular data use. Tap the icon again to enable it. (When the icon is green, cellular data is enabled.) Roaming off so that you don't unknowingly start using roaming (which can lead to high fees) should you be moving around a lot. You can then enable it as needed so you know exactly when roaming is on.

- **9.** Tap the Back icon (<).
- 10. Use the controls in the PROVIDER section, where PROVIDER is the name of your provider, to configure how the cellular service interacts with other services, such as to enable Wi-Fi calling, calls on other devices, and so on. These settings are explained in Chapter 7, "Communicating with the Phone and FaceTime Apps."
- **11.** Swipe up the screen until you see the CELLULAR DATA section. This section enables you to allow or prevent individual apps from accessing a cellular data network. To limit the amount of data you use, it's a good idea to review this list and allow only those apps that you rely on to use the cellular data network. (Of course, if you are fortunate enough to have an unlimited cellular data plan, vou can leave cellular data for all the apps enabled.) This list can be guite long if you have a lot of apps stored on your iPhone.
- Set an app's switch to on (green) if you want it to be able to use a cellular data network to access the Internet.
- Set an app's switch to off (white) if you want it to be able to access the Internet only when you are connected to a Wi-Fi network.

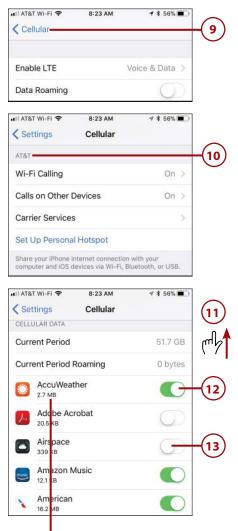

#### Amount of data the app has used since last reset

#### Unlimited Data, Limited Speed?

Under an unlimited data plan, some providers limit the speed at which your cellular data service operates if you pass a threshold amount of data used that month. You can continue to use all the data you want, but the performance of the connection might be slower. Check your plan's details to see what the threshold is and what speed reduction is applied.

- 14. Set the Wi-Fi Assist switch to on (green) if you want your iPhone to automatically switch to its cellular connection when the Wi-Fi connection is weak. If you have a limited cellular data plan, you might want to set this switch to off (white) to minimize cellular data use. If you have an unlimited plan, you should leave this on.
- 15. If you want to access files on your iCloud drive when you aren't using a Wi-Fi network, set the iCloud Drive switch to on (green). If you set this switch to off, files are synced the next time you connect to a Wi-Fi network. Like the other areas, if you have an unlimited data plan, you can leave this enabled, but if you do have a limit, you might want to disable it.

| 🚛 AT&T Wi-Fi 🗢                          | 8:24 AM             | <b>1</b> \$ 56% 🔳 ' |       |
|-----------------------------------------|---------------------|---------------------|-------|
| < Settings                              | Cellular            |                     |       |
| 800 MB                                  |                     | ~                   |       |
| System S                                | ervices             | 23.7 GB >           |       |
| Uninstalle                              | d Apps              | 139 KB              |       |
| Wi-Fi Assist<br>81.7 MB                 |                     | C                   | -14   |
| Automatically use of is poor.           | ellular data when \ | Vi-Fi connectivity  |       |
| iCloud Drive                            |                     | •                   | -(15) |
| When not connecte<br>transfer documents |                     | lular network to    |       |
| CALL TIME                               |                     |                     |       |
| Current Period                          | 2                   | Days, 22 Hours      |       |
| Lifetime                                | 2                   | Days, 23 Hours      |       |
| Linguing                                |                     | 5354                |       |
| Reset Statistics                        |                     |                     |       |

# >>>Go Further MORE ON CELLULAR DATA

Using a cellular network to connect to the Internet means you seldom have to be without a connection unless you choose to be. Here are some things to keep in mind as you keep connected:

GSM versus CDMA—There are two fundamental types of cellular networks, which are GSM (Global System for Mobile Communications) or CDMA (Code-Division Multiple Access). The cellular provider you use determines which type of network your iPhone uses; the two types are not compatible. GSM is used by most of the world whereas some very large carriers in the United States (such as Verizon and Sprint) use CDMA. There are differences between the two, which is why you might see different cellular options than shown in the figures here (which show the options for AT&T, which uses GSM). If your iPhone uses CDMA, you see the International CDMA switch on the Roaming screen. If your phone has poor performance when you are roaming in different countries, set this switch to off (white).

• **Cellular data usage**—In the Cellular Data section, you see how much data you've used for the current period and how much you've used while roaming. This can help you see where your use is compared to your monthly plan allowance (if you have a monthly plan allowance of course) so you know whether you are getting close to exceeding that allowance (thus incurring overage charges). This isn't proactive at all, as you have to remember to check the information. If you are concerned about data use, you're better off getting an app with more active monitoring, as discussed earlier in this chapter in the "An App for That" note.

If you tap System Services, you see the data usage for core system functions, such as Time & Location, Messaging Services, and Siri. This can be useful information to see how much data these services use, especially when you are in a roaming situation. You can limit the data use by some of these services by not accessing the related function; for example, you can turn off Siri to prevent it from using cellular data.

- Higher-speed networks use more power—Using a higher-speed network, such as an LTE network, also uses somewhat more battery power than using a slower network. If getting the absolute maximum time on a charge is important, you might want to disable the high-speed network.
- **Apps' cellular data use**—Just under each app's name in the CELLULAR DATA section, you see how much data the app has used since the counter was reset. This number can help you determine how much data a particular app uses. For example, if an app's use is shown in megabytes (MB), it's used a lot more data than an app whose use is shown in kilobytes (KB).
- **Cellular data use reset**—You can reset all of the statistics on the Cellular screen by swiping up until you reach the bottom of the screen and tapping Reset Statistics. Tap Reset Statistics again.
- Personal hotspot—The iPhone can be a personal hotspot, which is when it provides an Internet connection to computers or other devices through its cellular data connection. This is useful when you are in a location where you can't connect a computer or other device to a Wi-Fi or cellular network with Internet access (or don't want to spend the money to do so) but can access the Internet with the iPhone's cellular data connection.

There are a lot of caveats to this service, including whether your provider offers it, additional costs, and so on. Check with your provider to see if the personal hotspot feature is supported and if there are additional fees to use it. If it is provided and the fees are acceptable, this is a good way to provide Internet access to other devices when a Wi-Fi or cellular connection either isn't available or is too expensive. First, add the personal hotspot service to your cellular account. Second, move to the Cellular screen in the Settings app, and then tap Set Up Personal Hotspot or Personal Hotspot (if you don't see either option, your provider doesn't offer personal hotspot service). Follow the onscreen prompts to complete the configuration of the personal hotspot; the details depend on the specific provider you are using. After your iPhone is configured as a hotspot, it can share its Internet connection with other devices. To allow access to the Internet through your phone's hotspot, provide the name of its network and password (which are both automatically generated when you enable the hotspot) to the people you want to allow to use your hotspot.

# Working with Text

You can do lots of things with an iPhone that require you to provide text input, such as writing emails, sending text messages, and so on. There are a couple of ways you can enter text, the most obvious of which is by typing. The iPhone's keyboard is quite amazing. Whenever you need it, whether it's for emailing, messaging, entering a website URL, performing a search, or any other typing function, it pops up automatically.

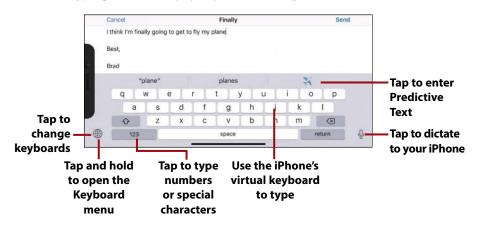

To type, just tap the keys. As you tap each key, you hear audio feedback (you can disable this sound if you want to) and the key you tapped pops up in a magnified view on the screen. The keyboard includes all the standard keys, plus a few for special uses. To change from letters to numbers and special characters, just tap the 123 key. Tap the #+= key to see more special characters or the ABC key to return to letters. The keyboard also has contextual keys that

appear when you need them. For example, when you enter a website address, the .com key appears so you can enter these four characters with a single tap.

### Working with Predictive Text

You can also use Predictive Text, which is the feature that tries to predict text you want to enter based on the context of what you are currently typing and what you have typed before. Predictive Text appears in the bar between the text and the keyboard and presents you with three options. If one of those is what you want to enter, tap it and it is added to the text at the current location of the cursor. If you want to enter the middle option, tap the Space key; that word is entered followed by a space so you can keep typing. If you don't see an option you want to enter, keep typing and the options change as the text changes. You can tap an option at any time to enter it. The nice thing about Predictive Text is that it gets better at predicting your text needs over time. In other words, the more you use it, the better it gets at predicting what you want to type. And, it can even suggest phrases based on what you are typing; tap the phrase to enter it. You can enable or disable Predictive Text, as you see shortly.

#### Predictive Text Need Not Apply

When you are entering text where Predictive Text doesn't apply, such as when you are typing email addresses, the Predictive Text bar is hidden and can't be enabled. This makes sense because there's no way text in things such as email addresses can be predicted. When you move back into an area where it does apply, Predictive Text becomes active again.

# Working with Keyboards

The great thing about a virtual keyboard like the iPhone has is that it can change to reflect the language or symbols you want to type. As you learn in Chapter 4, you can install multiple keyboards, such as one for your primary language and more for your secondary languages. You can also install third-party keyboards to take advantage of their features (this is also covered in Chapter 4).

By default, two keyboards are available for you to use. One is for the primary language configured for your iPhone (for example, mine is U.S. English). The other is the Emoji keyboard (more on this shortly). How you change the keyboard you are using depends on whether you have installed additional keyboards and the orientation of the iPhone.

If you haven't installed additional keyboards, you can change keyboards by tapping the Emoji key, which has a smiley face on it.

If you have installed other keyboards, you change keyboards by tapping the Globe key.

Each time you tap this key (Globe if available, Emoji if there isn't a Globe), the keyboard changes to be the next keyboard installed; along with the available keys changing, you briefly see the name of the current keyboard in the Space bar. When you have cycled through all the keyboards, you return to the one where you started. If you have only two keyboards installed, such as one for your main language and the Emoji keyboard, tap the Emoji icon (the smiley face) to use emojis or the ABC key to enter letters and numbers.

#### The Keys, They Are A-Changin'

The keys on the keyboard can change depending on the orientation of the iPhone. For example, when you have more than one keyboard installed and hold the iPhone vertically, the Emoji key disappears and you see only the Globe key. Not to worry though, you can still get to the Emoji keyboard by tapping the Globe key until the Emoji keyboard appears, or by opening the Keyboard menu and tapping Emoji. When you have installed additional keyboards and hold an iPhone Plus horizontally, you see both the Globe and Emoji keys. Tap the Emoji key to switch to that keyboard or the Globe key to cycle through all the keyboards.

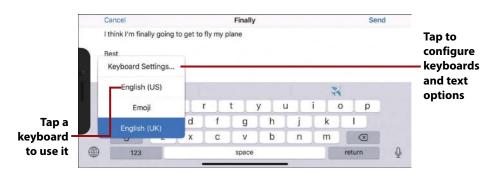

You can also select the specific keyboard you want to use and access keyboard and text options by touching and holding on the Globe key (or the Emoji key, if you don't see the Globe key). The Keyboard menu appears. Tap a keyboard to switch to it. Tap Keyboard Settings to jump to the Keyboards screen in the Settings app where you can configure keyboards and enable or disable text options (these settings are covered in Chapter 4).

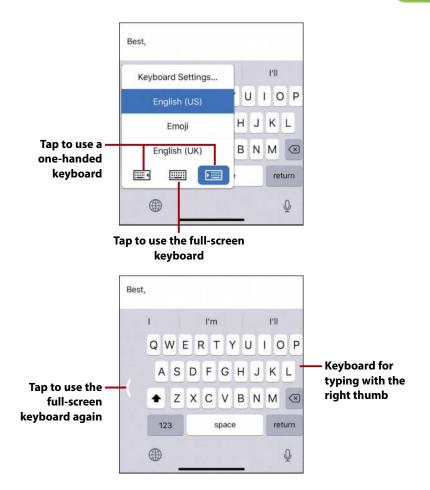

Because you often type on your iPhone while you are moving around, it has a one-handed keyboard (this needs to be enabled via the Keyboard settings covered in Chapter 4). This keyboard "squishes" all the keys to the left or right side of the screen to suit typing with a thumb. To use a one-handed keyboard, touch and hold the Globe or Emoji key to open the keyboard menu (this only works when the iPhone is held vertically). Tap the left or right keyboard; the keyboard compresses toward the side you selected and you can more easily tap its keys with one thumb. To return to the full-screen keyboard, tap the right- or left-facing arrow that appears in the "empty" space on the side of the screen not being used for the keyboard or open the Keyboard menu and tap the full-screen keyboard.

### Using Emojis

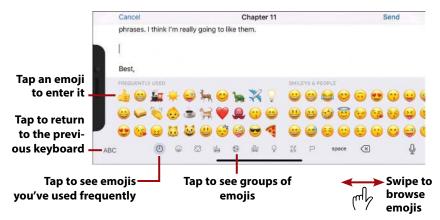

Emojis are icons you insert into your text to liven things up, communicate your feelings, or just to have some fun (if you don't have this keyboard installed, see Chapter 4). You can open the Emoji keyboard by tapping its key (the smiley face), by tapping the Globe until it appears, or by selecting it on the Keyboard menu. You see a palette containing many emojis, organized into groups. You can change the groups of emojis you are browsing by tapping the icons at the bottom of the screen. Swipe to the left or right on the emojis to browse the emojis in the current group. Tap an emoji to enter it at the cursor's location in your message, email, or other type of document. To use an emoji you've used often, tap the Clock icon to see emojis you've used frequently; you'll probably find that you use this set of emojis regularly so this can save a lot of time. To return to the mundane world of letters and symbols, tap the ABC key.

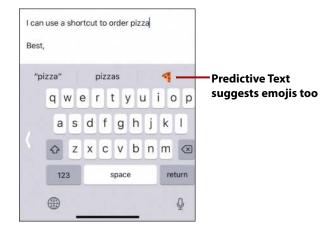

The Predictive Text feature also suggests emojis when you type certain words; just tap the emoji to replace the word with it.

#### Emoji Options

If you tap and hold on some emojis, you see options. For example, if you tap and hold on the thumbs-up emoji, you see a menu with the emoji in different flesh tones. Slide your finger over the menu and tap the version you want to use. The version you select becomes the new default for that emoji. You can go back to a previous version by opening the menu and selecting it.

#### Emojis Galore

Emojis are very widely used in text messages because you can communicate a lot with a single icon. The Messages app enables you to access many kinds of emojis through the apps you can install within the Messages app itself; these are often called stickers, but they work the same way as emojis. See Chapter 9, "Sending, Receiving, and Managing Texts and iMessages," to learn how to add and use sticker apps within the Messages app.

#### What's Your Typing Orientation?

Like many other tasks, you can rotate the iPhone to change the screen's orientation while you type. When the iPhone is in the horizontal orientation, the keyboard is wider, making it easier to tap individual keys, and you have access to more keys. However, you see fewer lines of text. When the iPhone is in vertical orientation, the keyboard is narrower, but you can see more of the typing area. So, try both to see which mode is most effective for you.

# Correcting Spelling as You Type

If you type a word that the iPhone doesn't recognize, that word is flagged as a possible mistake and suggestions are made to help you correct it. How this happens depends on whether or not Predictive Text is enabled.

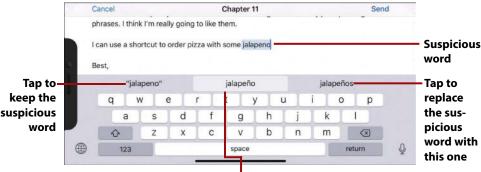

If you tap the space key, the suspicious word is replaced with this one

If Predictive Text is enabled, potential replacements for suspicious words appear in the Predictive Text bar. When you tap the space key, the suspicious word is replaced with the word in the center of the Predictive Text bar. Tap the word on the far left to keep what you've typed (because it isn't a mistake) or tap the word on the right end of the bar to enter it instead of what you've typed.

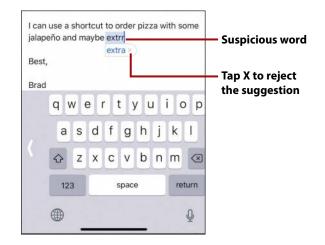

If Predictive Text isn't enabled, a suspicious word is highlighted and a suggestion about what it thinks is the correct word appears in a pop-up box. To accept the suggestion, tap the space key. To reject the suggestion, tap the x in the pop-up box to close it and keep what you typed. You can also use this feature for shorthand typing. For example, to type "I've" you can simply type "Ive" and iPhone suggests "I've," which you can accept by tapping the space key.

#### Typing Tricks

Many keys, especially symbols and punctuation, have additional characters. To see a character's options, tap it and hold down. If it has options, a menu pops up after a second or so. To enter one of the optional characters, drag over the menu until the one you want to enter is highlighted, and then lift your finger off the screen. The optional character you selected is entered. For example, if you tap and hold on the period when you are writing text, you can select an ellipsis (...). If you tap and hold on the period when you are typing a web or email address, you can select .com, .edu, and so on.

#### Your Own Text Replacements

You can create your own text shortcuts so you can type something like "eadd" and it is automatically replaced with your email address. See Chapter 4 for the details.

By default, the iPhone attempts to correct the capitalization of what you type. It also automatically selects the Shift key when you start a new sentence, start a new paragraph, or in other places where its best guess is that you need a capital letter. If you don't want to enter a capital character, simply tap the Shift key before you type. You can enable the Caps Lock key by tapping the Shift key twice. When the Caps Lock key is highlighted (the upwardfacing arrow is black), everything you type is in uppercase letters.

#### **Options**, **Options**

Using the Keyboards screen in the Settings app, you can enable or disable textrelated functions, such as Auto-Capitalization. See Chapter 4 for details.

# **Editing Text**

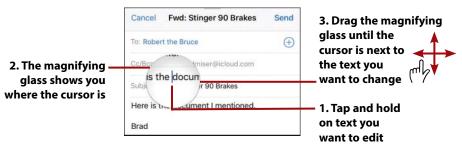

To edit text you've typed, touch and hold on the area containing the text you want to edit. A magnifying glass icon appears on the screen, and within it you see a magnified view of the location of the cursor. Drag the magnifying glass to position the cursor where you want to start making changes, and then lift your finger from the screen. The cursor remains in that location, and you can use the keyboard to make changes to the text or to add text at that location, or you can make a selection on the menu that appears.

#### Using 3D Touch with Text

When you are using an iPhone that supports 3D Touch (6s and later models), you can apply slight pressure when you touch the screen to have the closest word selected automatically; it is highlighted in blue to show you that it is selected. To place the cursor without selecting words that are near your finger, just touch the screen without applying any pressure.

# Selecting, Copying, Cutting, or Pasting Text

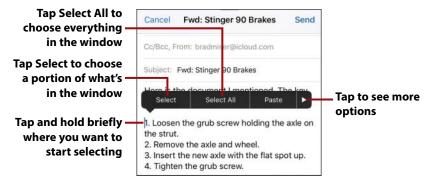

You can also select text or images to copy and paste the selected content into a new location or to replace that content. Touch and hold down briefly where you want to start the selection until the magnifying glass icon appears; then lift your finger off the screen. The Select menu appears. Tap Select to select part of the content on the screen, or tap Select All to select everything in the current window.

#### More Commands

Some menus that appear when you are making selections and performing actions have a right-facing arrow at the right end. Tap this to see a new menu that contains additional commands. These commands are contextual, meaning that you see different commands depending on what you are doing at that specific time. You can tap the left-facing arrow to move back to a previous menu.

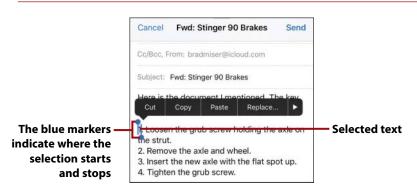

You see markers indicating where the selection starts and stops. (The iPhone attempts to select something logical, such as the word or sentence.) New commands appear on the menu; these provide actions for the text currently selected.

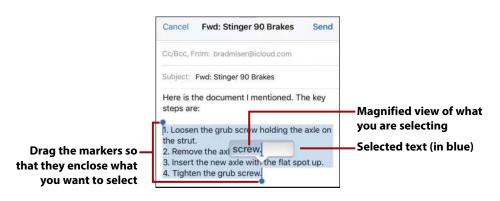

Drag the two markers so that the content you want to select is between them; the selected portion is highlighted in blue. As you drag, you see a magnified view of where the selection marker is, which helps you place it more accurately. When the selection markers are located correctly, lift your finger from the screen. (If you tapped the Select All command, you don't need to do this because the content you want is already selected.)

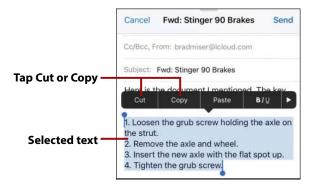

Tap Cut to remove the content from the current window, or tap Copy to just copy it.

#### Have I Got a Suggestion for You!

As you select different items, explore the menu to see commands that might be useful to you. These commands are contextual so they change based on what you have selected. For example, when you have a word or phrase selected, one of the suggestions might be Look Up, which opens Siri Suggestions for the word or phrase you selected. The results can include dictionary or Wikipedia entries, suggested apps, and so on. Tap Done to return to the text with which you were working. As you use your iPhone, check out the options on this menu because you'll find some very useful tricks tucked away there.

#### Format It!

If you tap **B**/ $\underline{U}$  on the menu, you can tap Bold, Italics, or Underline to apply those formatting options to the selected text. You also can tap multiple format options to apply them at the same time. You might need to tap the right-facing arrow at the end of the menu to see this command, depending on how many commands are on the menu.

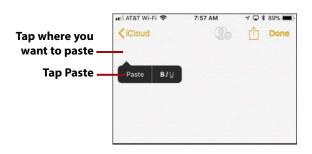

Move to where you want to paste the content you selected; for example, use the App Switcher to change to a different app. Tap where you want the content to be pasted. For a more precise location, tap and hold and then use the magnifying glass icon to move to a specific location. Lift your finger off the screen and the menu appears. Then tap Paste.

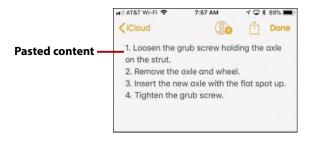

The content you copied or cut appears where you placed the cursor.

# Correcting Spelling After You've Typed

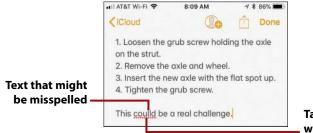

Tap the underlined word to correct it

The iPhone also has a spell-checking feature that comes into play after you have entered text (as opposed to the Predictive Text and autocorrect/suggests features that change text as you type it). When you've entered text the iPhone doesn't recognize, it is underlined in red.

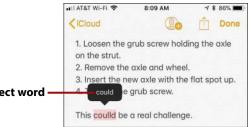

#### Tap the correct word

Tap the underlined word. It is shaded in red to show you what is being checked, and a menu appears with one or more replacements that might be the correct spelling. If one of the options is the one you want, tap it. The incorrect word is replaced with the one you tapped.

#### Contextual Menus and You

In some apps, tapping a word causes a menu with other kinds of actions to appear; you can tap an action to make it happen. For example, in the iBooks app, when you tap a word, the resulting menu enables you to look up the word in a dictionary. Other apps support different kinds of actions, so it's a good idea to try tapping words in apps that involve text to see which commands are available.

#### Undo

The iPhone has a somewhat hidden undo command. To undo what you've just done, such as typing text, gently shake your phone back and forth a couple of times. An Undo Typing prompt appears on the screen. Tap Undo to undo the last thing you did or tap Cancel if you activated the undo command accidentally.

# **Dictating Text**

You can also enter text by dictating it. This is a fast and easy way to type, and you'll be amazed at how accurate the iPhone is at translating your speech into typed words. Dictation is available almost anywhere you need to enter text. (Exceptions are passcodes and passwords, such as for your Apple ID.)

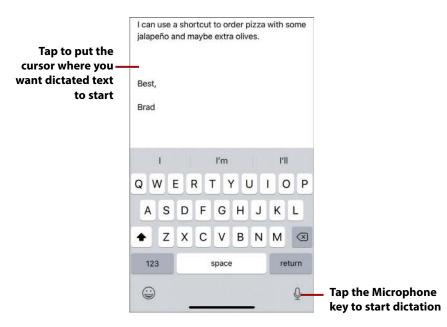

To start dictating, tap the Microphone key. The iPhone goes into Dictation mode. A gray bar appears at the bottom of the window. As the iPhone "hears" you, the line oscillates.

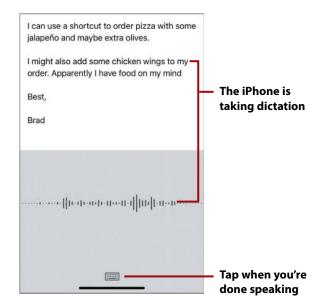

Start speaking the text you want the iPhone to type. As you speak, the text is entered starting from the location of the cursor. Speak punctuation when you want to enter it. For example, when you reach the end of a sentence, say

"period," or to enter a colon say "colon." To start a new paragraph, say "new paragraph."

| jalap | eño a  | nd m | aybe | extr  | a oliv | es. |                 |             |       |      |      |    |     |     |
|-------|--------|------|------|-------|--------|-----|-----------------|-------------|-------|------|------|----|-----|-----|
|       | r. App |      |      |       |        |     | gs to<br>iy min |             | — The | e te | ct y | ou | spo | oke |
| Brad  |        |      |      |       |        |     |                 |             |       |      |      |    |     |     |
|       | 1      |      |      | ľm    |        |     | PI              |             |       |      |      |    |     |     |
| qV    | N      | e I  | r t  | t   1 | y l    | 1   | ic              | p           |       |      |      |    |     |     |
| а     | s      | d    | f    | g     | h      | j   | k               | 1           |       |      |      |    |     |     |
| ↔     | z      | x    | с    | v     | b      | n   | m               | $\boxtimes$ |       |      |      |    |     |     |
| 123   | 3      |      | 1    | space | e      |     | re              | turn        |       |      |      |    |     |     |
|       |        |      |      |       |        |     |                 | Q           |       |      |      |    |     |     |

When you've finished dictating, tap the keyboard icon. The keyboard reappears and you see the text you spoke. This feature is amazingly accurate and can be a much faster and more convenient way to enter text than typing it.

You can edit the text you dictated just like text you typed using the keyboard.

# Drawing in Text

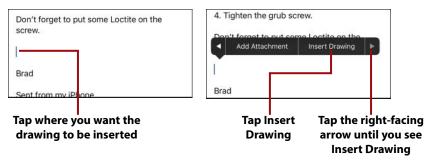

You can use the iOS drawing tool to create and insert drawings that include shapes, text, colors, and other elements into places where you create text, such as emails. Tap in the window where you want the drawing to be. On the menu, tap the right-facing arrow until you see Insert Drawing and then tap that command.

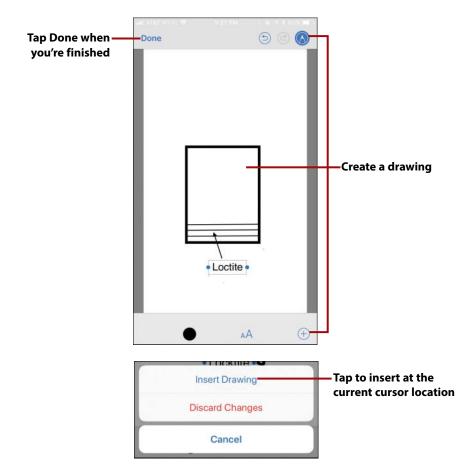

Use the drawing tool to create the drawing. Tap Add (+) to add shapes, lines, or text. Tap text to edit it. Tap Signature to sign your name. You can tap objects to select them to move or change them. You can use the format tools (color and font) to format objects. When you're done, tap Done. Then tap Insert Drawing to place the drawing where the cursor was located.

When you move back to the text, you see the drawing you created. You can then complete what you were doing, such as finishing and sending an email message.

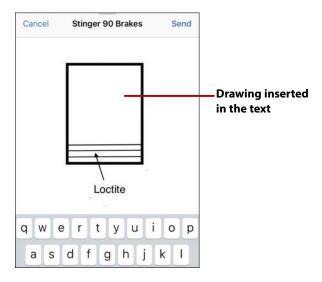

# **Using Widgets**

Widgets are "mini" versions of apps installed on your iPhone that you can access easily and quickly from the Widget Center.

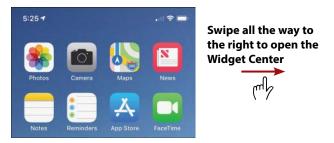

You can open the Widget Center in a number of ways:

- Wake your iPhone and swipe to the right on the Lock screen.
- Move to a Home page and swipe all the way to the right.
- Swipe down the screen to open the Notification Center and then swipe to the right.

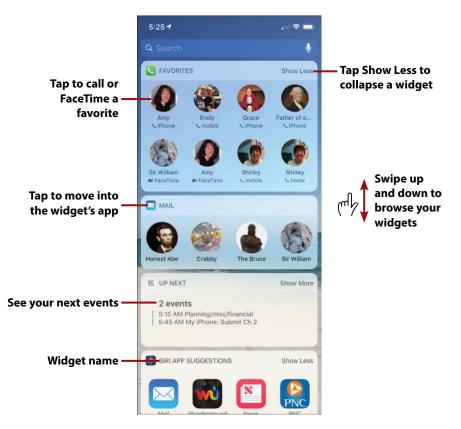

At the top of the Widget Center, you see the Search tool (more on this later). If you open the Widget Center from the Lock screen, you see the current time and date under the Search tool; if you open it from a Home screen, you don't see the date or time. Beneath that, you see widgets for apps installed on your iPhone. Swipe up and down the screen to browse your widgets.

#### Configuring the Widget Center

You can choose the widgets that appear in the Widget Center and the order in which those widgets are shown on the screen. See "Configuring the Widget Center" in Chapter 4 for the step-by-step instructions to configure your Widget Center.

Each widget provides information or functions based on its app. For example, you can use the FAVORITES widget to place phone calls using the Phone app or to make FaceTime calls to your contacts you've designated as Favorites (you learn how to do this in Chapter 7). You can see your daily calendar in the CALENDAR widget, get news in the NEWS widget, or listen to music in the MUSIC widget.

90

You can expand a widget to show all of its information or tools by tapping the Show More command or collapse it to a more minimal state by tapping the Show Less command.

You can interact with widgets in several ways. Some widgets provide information that you can view within the widget, such as CALENDAR, STOCKS, or UP NEXT. Some apps provide options you can tap to perform specific actions; these include FAVORITES and MUSIC. When you tap something within a widget, the associated app opens and either performs the task you indicated or shows more information about what you selected.

Some apps even have multiple widgets. For example, the Calendar app has the UP NEXT widget that shows you the next events on your calendar and the CALENDAR widget that shows the events on the current date.

|                                  | 5:44 <del>1</del>                                                                    | al 🗢 🗖    |                                   |
|----------------------------------|--------------------------------------------------------------------------------------|-----------|-----------------------------------|
|                                  |                                                                                      | Ų         |                                   |
|                                  | SIRI APP SUGGESTIONS                                                                 | Show More | — Tap to expand<br>the widget     |
|                                  | Mail Messages Wunderground                                                           | News      |                                   |
|                                  | <b>В</b> STOCKS                                                                      | Show More | Swipe to the<br>left to close the |
|                                  | S&P 500 2,904.98                                                                     | +0.80     | Widget Center                     |
|                                  | Dow Jones 26,154.67                                                                  | +8.68     | (mly                              |
|                                  | BATTERIES                                                                            |           |                                   |
|                                  | Brad Miser's iPhone 10                                                               | 0% 💻      |                                   |
|                                  | NEWS                                                                                 | Show Less |                                   |
| _                                |                                                                                      |           |                                   |
| Tap a news story —<br>to read it | Tropical storm Florence kills at<br>least 5 and poses 'catastrophic'<br>flood threat | NH ST     |                                   |

If you don't move into an app from a widget, you can close the Widget Center by swiping to the left. You move back to the screen you came from, such as a Home screen. If you do move into an app from a widget, you work with that app just as if you moved into it from a Home screen.

# Searching on Your iPhone

92

You can use the Search tool to search your iPhone to find many different types of information, including locations, emails, messages, apps, and so on.

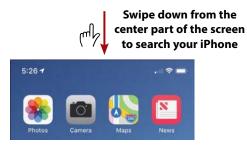

There are a couple of ways you can start a search:

- Swipe to the right to open the Widget Center. The Search bar is at the top of the screen.
- On a Home screen, swipe down from the center of the screen. The Search bar appears at the top of the screen.

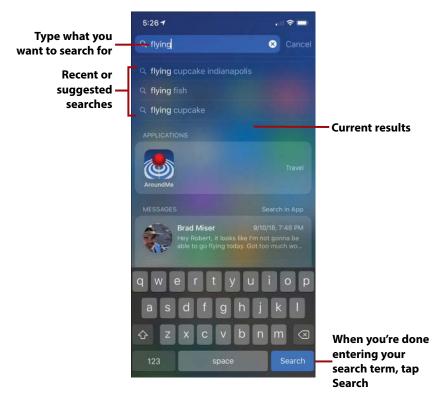

To perform a search, tap in the Search bar and type the search term using the onscreen keyboard. As you type, recent or suggested searches appear just below the Search bar; tap a search to perform it. Under the search list, you see the current items that match your search. If you don't tap one of the recent or suggested searches, when you finish typing the search term, tap Search to see the full list of results.

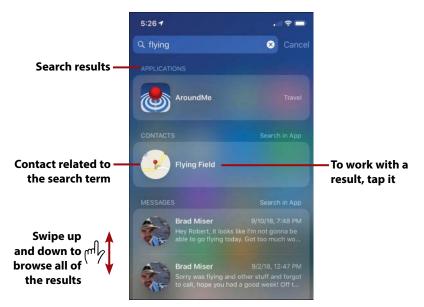

The results are organized into sections, such as CONTACTS, MAIL, MESSAGES, APPLICATIONS, MAPS, MUSIC, and so on. Swipe up and down the screen to browse all of the results. To work with an item you find, such as to view a location you found, tap it; you move to a screen showing more information or into the associated app and see the search result that you tapped.

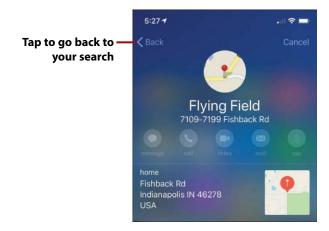

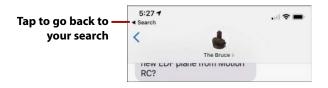

The results remain in the Search tool as you work with them. To move back to the search results, tap the Back icon (<) in the upper-left corner of the screen or tap Search (which you see depends on the result you tapped on).

| 5:27 <b>-</b> | all 🗢 🚍       |                                           |
|---------------|---------------|-------------------------------------------|
| Q flying      | Cancel        | Tap to close the                          |
|               |               | Search tool without<br>moving to a result |
|               | Travel        | — Tap to clear the                        |
|               | Search in App | search term                               |
| Flying Field  |               |                                           |

The results of the most recent search are still listed. To clear the search term, tap Clear (x). To close the Search tool without going to one of the results, tap Cancel.

#### Tell Me More

If one of the categories you find in a search has a lot of entries, you see the Show More command. Tap this to show more of the results for that category. Tap Show Less to collapse the category again. When you can search within an app, you see the Search in App text on the right side of the screen aligned with the results section; tap this to open the app and perform the search within that app.

# Working with Siri Suggestions

Siri Suggestions can make it easy to get back to apps, searches, or other items you've used recently. Using Siri Suggestions can also lead you to useful things you weren't necessarily looking for. These suggestions show up in many different areas on your iPhone and you can access them directly at any time.

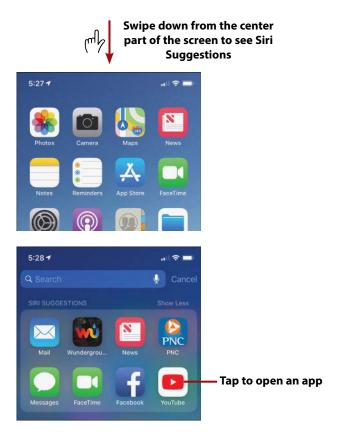

To access Siri Suggestions, swipe down from the center of a Home screen. Just under the Search bar, you see the SIRI SUGGESTIONS panel. This panel shows you apps you've used recently or apps that might be useful to you based on your location. For example, the Starbucks app may be suggested when you are near a Starbucks location. Tap an app to open it.

#### There's a Widget for That

You can also use the SIRI APP SUGGESTIONS widget in the Widget Center to quickly access recently used or suggested apps.

Siri Suggestions can also appear in other apps. Siri monitors your activity and "learns" from what you do in order to improve the suggestions it makes. These suggestions can appear in many different places, such as when you are entering email addresses in a new email, dealing with new contact information, performing searches, editing a text message, and so on. When you see a list of Siri Suggestions, you can tap the suggestion you want to use. For example, if it is an email address, that address is entered for you. If it is a search, the search is performed.

You can enable or disable the apps and services that Siri can access to make these suggestions; the information to do this is provided in Chapter 11, "Working with Siri." For example, if you don't want Siri to be able to make suggestions based on a specific app, you can disable the Search & Siri Suggestions setting for that app.

# Working with Notifications

As you learned in Chapter 1, the iPhone's notification system keeps you informed of activity in which you may be interested, such as new emails, events, app updates, and so on. There are a number of types of these notifications that you will experience. Visual notifications include banners and badges. Alert sounds can also let you know something has happened, and vibrations make you feel the new activity.

You can determine which types of notifications are used for specific activity on your iPhone. This might be one of the most important areas to configure because you want to make sure you are aware of activity that is important to you, but too many notifications can be disruptive and annoying. So, you want to strike a good balance between being aware and being annoyed.

#### Notification Center

In Chapter 1, you learned how to use the Notification Center to work with groups of notifications. This can be a more efficient way to deal with notifications since you can access "batches" of them instead of dealing with each one individually. You might want to configure individual notifications for the activity that is most important to you and access the rest via the Notification Center.

### Working with Visual Notifications

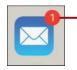

Badge showing one new email

Badges appear on an app's or a folder's icon to let you know something has changed, such as new email, messages, or invitations.

Badges are purely informational, meaning you can't take any action on them. They inform you about events so that you can take action on them, such as to download and install an update to your iPhone's iOS software or read new text messages.

#### **Badges on Folders**

In Chapter 5, "Customizing How Your iPhone Looks and Sounds," you learn how to organize apps in folders. When apps in folders have badges enabled, the badge you see on a folder is a total count of the badges on the apps within that folder. The only way to know which apps that are in the folders have badges is to open the folder so you can see the individual app icons and badges.

Alerts appear when activity happens that you might want to know about, such as receiving email or a calendar invitation. There are three types of alerts; each type is based on the location where the notification appears. Lock Screen notifications appear on the Lock screen. Notification Center notifications appear only in the Notification Center, and Banners appear on any screen when your iPhone is unlocked. As you learn in Chapter 4, you can select the types of notifications used by each app.

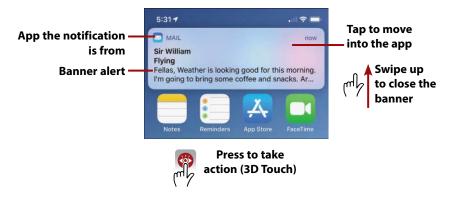

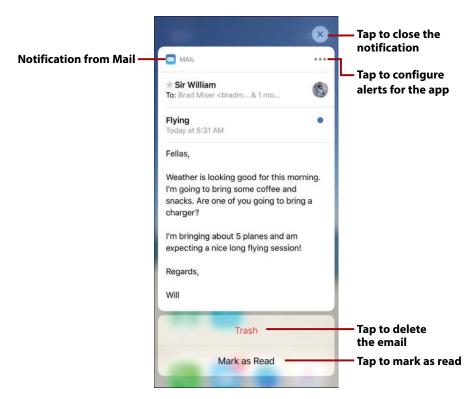

In addition to providing information for you, alerts enable you to take action related to the activity that generated the notification. For example, you can respond to a text message directly from its alert.

There are two types of banner alerts. Persistent banner alerts remain on the screen until you take action on them, which can be closing them, responding to them, and so on. Temporary banner alerts appear on the screen for a few seconds and if you don't take action on them, they rotate off the screen to get out of your way.

When your iPhone is unlocked, banner alerts appear at the top of the screen. They provide a summary of the app and the activity that has taken place, such as a new email or text message. When a banner appears, you can view its information; if it is a temporary banner, it rotates off the screen after displaying for a few seconds; if it is a persistent banner, you need to do something to cause it to disappear. You can tap it to move into the app to take some action, such as to read an email. You can swipe up from the bottom of the banner to close it. For some apps, such as Mail, you can press on the notification to open a menu of commands.

#### No 3D Touch?

If your iPhone doesn't support 3D Touch (it's not an iPhone 6s or later model), you can swipe down on a notification to take action on it, such as to reply to a text message.

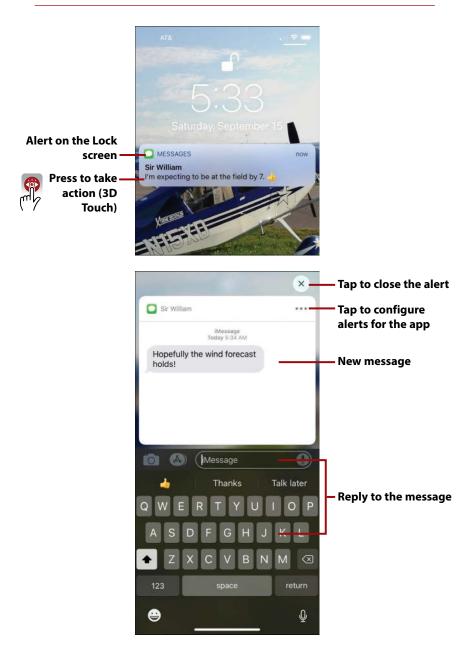

Alerts can also appear on the Lock screen, which is really convenient because you can read and take action on them directly from that screen. If your phone is asleep, the alerts appear briefly on the screen and then it goes dark again (unless the phone is in Do Not Disturb mode in which case this doesn't happen); you can press the Side button or the Touch/ID Home button or raise your phone to see your alerts without unlocking the iPhone. You can swipe up or down the screen to browse the alerts.

To respond to an alert or take other action on it, press it to open it (3D Touch iPhones) or swipe to the right on it (non-3D Touch iPhones) and then take action, such as replying to a message. In some cases, you might need to unlock your phone to complete an action associated with an alert. In those cases, you're prompted to use Touch ID, Face ID, or your passcode to proceed.

Alerts and other notifications appear in the Notification Center, which you can open by swiping up on the Lock screen or swiping down from the top of the screen when your phone is unlocked. See Chapter 1 for the details about using the Notification Center.

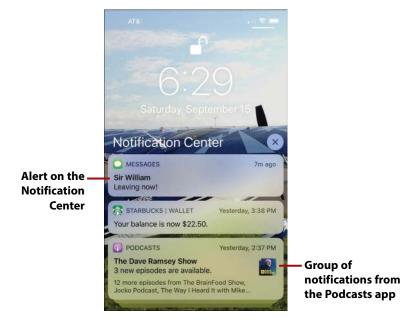

### Working with Other Types of Notifications

Sounds are audible indicators that something has happened. For example, you can be alerted to a new email message by a specific sound. You can choose global sound notifications, such as a general ringtone, and specific ones, such as a special ringtone when someone in your contacts calls you.

Vibrations are a physical indicator that something has happened. Like sounds, you can configure general vibrations, and you can also configure an app's vibration pattern for its notifications.

#### Notifications Can Be Annoying

A lot of apps are configured to get your attention by default so that you might be inundated with alerts or sounds. You can configure how and when you receive notifications, hear sounds, or feel vibrations so you are notified only to the extent you want to be. You can configure notifications globally using the Settings app. You can also configure notifications for a specific app by tapping the Options icon (...) that appears when you open an alert. This is a convenient way to configure alerts because you can do so as the alerts occur. Chapter 4 has all the details.

# Printing from Your iPhone

You can print directly from your iPhone to AirPrint-compatible printers.

First, set up and configure your AirPrint printer (see the instructions that came with the printer you use).

#### It Depends

When you tap the Share icon, you might see a menu containing commands instead of the grid of icons shown in the figure. The way it appears is dependent upon the app you are using. If you see a menu, tap Print to move to the Printer Options screen.

#### AirPrint?

AirPrint is an Apple technology that enables an iOS device to wirelessly print to an AirPrint-compatible printer without installing any printer drivers on the iOS device. To be able to print directly to a printer via Wi-Fi, the printer must support AirPrint (a large number of them do). When an iOS device, such as your iPhone, is on the same Wi-Fi network as an AirPrint printer, it automatically detects that printer and is able to print to it immediately.

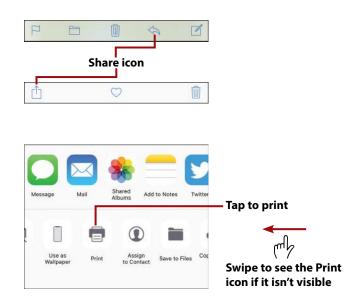

When you are in the app from which you want to print, tap the Share icon. Tap Print on the resulting menu. You might need to swipe to the left to expose the Print command. (If you don't see the Share icon or the Print command, the app you are using doesn't support printing.)

| LILAT&T WI-FI ♥ 2 11:53 AV<br>Cancel Printer Op |                  |                           |
|-------------------------------------------------|------------------|---------------------------|
| Printer                                         | Select Printer 🗦 | — Tap to select a printer |
| 1 Сору                                          | - +              |                           |
| 🗤 II AT&T WI-FI 🗢 🔅 11:53 AM                    | A → \$ 90% 🛋)    |                           |
| Printer Options Printe                          | r                | — Tap the printer you     |
| Photosmart 5520 seri                            | ies [AA06D8] (Ì) | want to use               |

The first time you print, you need to select the printer you want to use. On the Printer Options screen, tap Select Printer. Then tap the printer you want to use. You move back to the Printer Options screen and see the printer you selected.

| Current number—<br>of copies | ull AT&T Wi-Fi ♥<br>Cancel | 11:53 AM<br>Printer Options | ⊀ \$ 90% ■)·<br>Print- | — Tap to print                                                                   |
|------------------------------|----------------------------|-----------------------------|------------------------|----------------------------------------------------------------------------------|
|                              | Printer Photo<br>1 Copy    | osmart 5520 series          | [AA06D8] >             | <ul> <li>Current printer</li> <li>Tap to set the<br/>number of copies</li> </ul> |
|                              | Black & White              | e                           | $\bigcirc$             | — Tap to print in black<br>and white                                             |
|                              |                            | Page 1                      |                        | — Preview of what<br>you are printing                                            |

Tap – or + to set the number of copies; the current number of copies is shown to the left of the controls. You can use other controls that appear to configure the print job, such as the Black & White switch to print in black and white on a color printer; the controls you see depend on the capabilities of the printer you selected. Tap Print to print the document.

The next time you print, if you want to use the same printer, you can skip the printer selection process because the iPhone remembers the last printer you used. To change the printer, tap Printer and tap the printer you want to use.

# Index

### **Numbers**

3D Touch Calendar app, 471-472 email, receiving/reading, 356 FAVORITES pane, making calls from, 297 notifications and, 99 photos, 606-607 Quick Actions menu, 17, 233, 585 Safari and, 556-558 text, selecting, 81 text messages, 447 reading, 430 sending, 427-428 web links, 543 3G networks, 67 4G networks, 67 24-Hour Time setting (Calendar app), 462

#### Α

accepting invitations, 486 accessibility options, configuring, 188 accounts Accounts setting (Contacts app), 264 email accounts, 340, 346-347, 374 iCloud accounts, 119-121, 649 acronyms/lingo (text messages), 456 actions (shortcuts), 219-221, 227-228 adding

app content to text messages, 420-421

caller information to Favorites, 311-312 comments to shared photos, 649-651 contact fields, 275 contacts, 400-401 events to calendars in Calendar app, 473-479 location information to text messages, 426-427 photos, 652 widgets to Widget Center, 179 addresses (email) contacts, address formats, 275 removing, 360 adult websites, restricting, 169 AE/AF Lock (Camera app), 573 Airplane mode, 38-39 AirPrint app, printing from, 101-103 alarms, 514-515 albums (photos) All Photos album, 597 creating, 638-641 iCloud albums, 646-649 Favorites album, 616 shared albums, 592, 595-596 accepting invitations to shared albums, 650 adding photos to shared albums, 652 configuring shared albums, 649 inviting contacts to shared albums, 649 unsubscribing from shared albums, 652

apps

Albums source (Photos app), Favorites album, 616 alerts, 30-34, 100 Amber Alerts, 152 banner alerts, 98-100, 149-150, 439 Calendar app Default Alert Times setting, 461 event alerts, 465, 479 invitations, 485 Emergency Alerts, 152 Government Alerts, 152 previewing, 147 aliases (email), iCloud accounts, 130 All Photos album, 597 Alternate Calendars setting (Calendar app), 460 always allowed apps (Screen Time), 160 Amber Alerts, 152 animojis creating, 425 FaceTime and, 331-333 text messages, 423-424, 435-436 answering calls, 306-309 App Drawer, managing apps in messages, 418-419 App Store Apps tab, 207 browsing, 210-212 configuring apps, 215 downloading apps, 213-214 finding apps, 207-209 Games tab, 207 installing apps, 207, 213-214 reviews, 212 searching for apps, 207-209 sharing app information, 215 Today tab, 207 Trending Searches, 208 updating apps, 207, 214 App Switcher, 19-21 Apple ID, 213 Apple Online Store, 106 authentication, 110, 115 configuring, 205-206 devices, changing, 118 email addresses and, 113 iCloud accounts, 121 iMessages, 391, 397 merging information, 110 obtaining, 106-108 passcodes, 110 passwords, 109, 115 payment information, 116-117 personal information, changing, 111-114 services, configuring, 117 shipping information, 116-117 signing into, 108

signing off, 118 switching, 391 Apple Online Store, Apple ID, 106 Apple Pay, websites and, 532 Apple Pay Cash, 116 apps, 89. See also widgets accessing limiting access, 71, 160-163 with Siri, 500 AirPrint app, 101-103 always allowed apps (Screen Time), 160 App Drawer, 418-419 App Store, 207-215 App Switcher, 19-21 background activity, 22-23, 215 browsing for, 210-212 Calendar app, 153, 459-490, 512-515 calls, using apps during calls, 304 Camera app, 565-584, 587-589, 617-618 cellular data networks, 71 Clock app, 490, 514-515 configuring, 215 Contacts app, 263-265, 268-285, 352, 359, 397 contextual menus, 85 customizing iPhone operation, 205-215 data usage, 68, 73 downloading, 205-206, 213-214 evaluating, 207 Face ID and, 196 FaceTime app, 326 finding, 207-209 folders, 18 Health app, 120 iCloud accounts, 120 iMovie app, 645 in-app purchases, 166 installing, 153, 207, 213-214 launching, 16-18 limiting access, 71, 160-163 Mail app, 147-153, 340-387, 504-507, 559, 635-637 maintaining, 205-206 Messages app, 79, 119, 330, 389-455, 508-512, 560 multitasking, 19 Music app, 517-518 News app, 120 Notes app, 119 notifications, 153 opening, 519 organizing into folders, 234-237 Phone app, 288-290 Photos app, 565, 591-643 Reminders app, 490, 513-515 restricting, 160, 164-172

655

returning to, 22 Settings app, 54-57, 145-152, 390-398 sharing information with friends, 215 Shortcuts app, 40-42, 216-227 Siri accessing apps, 500 associating apps with, 496 Split-screen mode, 26 Stocks app, 120 time management apps, 490 Touch ID and, 203 updating, 214 user interface, 19 Wallet app, 120 Apps tab (App Store), 207 archiving email messages, 369 attachments email, 350-351, 358 forwarding, 366 PDF attachments, 358 photo attachments, 379-380 photos, 357, 363 video, 363 text messages, browsing in conversations, 448 audio audio messages (text), 395-396, 425, 436-437 auto-mute during calls, 309 audio-only FaceTime calls, 324 headphone jack, 7 microphone, 5 muting, 5-6, 51, 309 notifications, 96, 100, 150, 153 Record Stereo Sound feature (Camera app), 568 Siri shortcuts, 41 Siri Suggestions, 94-95 speakers, 5 volume controls, 5-7, 50-51, 298 authentication (Apple ID), 110, 115 Auto Low Light FPS feature (Camera app), 568 Auto-Lock feature (Home screen), 242, 247 autocorrecting text, 79-81 autofill, Safari and, 531 automatic prompting (network connections), 64-66 automatically locking iPhone, 196, 204 automatically saving websites offline, 533 automatically signing into websites, 561 availability status (Calendar app), 480

#### B

backgrounds app operations, 22-23, 215 web pages, 544 backups, iCloud accounts, 120, 126-127 badges, 30-34, 97, 150, 238 banner alerts, 98-100, 149-150, 439 battery usage/power management, 10 Bcc field (email), 360 BIU button (keyboard), 84 blocking calls, 308 contacts, 396-397 cookies (websites), 532 FaceTime, 323 pop-up windows (websites), 532 text messages, 394-398, 451 voicemail, 321 bold text, 84, 242, 248-249 bookmarks changing URL, 554 creating, 550 deleting, 556 editing, 554 moving, 554-555 naming, 551, 554 organizing, 552-554 saving, 552 storing, 551 syncing, 534 websites, 534-535 books, restricting, 169 brightness adjusting, 30, 241-246 reading email, 344 browsing for apps, 210-212 histories (websites), 540. See also Safari photos, 594-598 Bubble effects, applying to text messages, 405-406 burst photos, 588, 592, 617-618 buttons/controls Brightness slider, 30 cameras, 4-6 headphone jack, 7 Home button, 7, 48 Lightning port, 5-7 microphone, 5 Mute switch, 5-6, 51 Orientation Lock button, 28 Side button, 6, 45 speakers, 5

calls

Touch ID button, 7, 48 volume controls, 5-7 Wake/Sleep button, 5 buying Apple Pay, websites and, 532 Apple Pay Cash, 116 credit cards, Safari and, 531 Wallet app, 120

#### C

calendars Calendar app 24-Hour Time setting, 462 alerts, 461, 465, 479 Alternate Calendars setting, 460 changing calendar color, 465 Chinese calendars, 460 configuring, 459-465 dates, 460, 466-470 Default Alert Times settina, 461 Default Calendar setting, 461 deleting calendars, 465 events, 460-490, 512-515 Hebrew calendars, 460 hiding calendars, 464-466 invitations, 460, 478, 483-490, 513 Location Services, 472 Location Suggestions setting, 461 managing calendars, 489-490 month view, 466 multiple calendars, 462 naming calendars, 464 navigating calendars, 466 notifications, 153, 462 public calendars, 465, 490 Quick Actions feature and, 481 red line, 470 searches, 460, 482 Set Automatically setting, 462 sharing calendars, 464, 487-489 Siri and, 460, 472, 481, 490, 512-515 Start Week On setting, 461 Sync setting, 460 Time Zone Override setting, 460-461 time zones, 475 Today view, 467 viewing calendars, 462-470 Week Numbers setting, 460 weeks, 461 vear view, 466 iCloud calendars, 119 calls, 287 answering calls, 306-309 blocking calls, 308 clearing recent calls, 310-311

conference calls, 300-304 declining calls, 307-309 dialing failed calls, 294 with contacts, 292-293 with Favorites, 294 with FAVORITES widget, 296-297 with keypad, 292 with Recents, 295-296 ending and answering incoming call, 309 FaceTime calls, 298, 321-325, 504 animojis, 331-333 audio-only calls, 324 declining calls, 327 effects, 329 FAVORITES widget, 326 filters, 334-336 Group FaceTime, 336-337 messages, 326 muting calls, 330 pausing video, 335 preview window, 328 receiving calls, 327 screen orientation, 330 sending messages while using, 330 Siri and, 326 switching cameras, 330 tracking calls, 328 transforming a regular call to FaceTime, 326 troubleshooting, 326 Favorites, adding information to, 311-312 hanging up, 298 headset functionality, 312-313 holding calls, 309 in-process calls, 297-298 conference calls, 300-304 entering numbers during calls, 299 merging, 302 using apps during calls, 304 merging conference calls, 302 missed calls, 320 muting calls, 298, 308 Phone app, 288-290 receiving calls, 305-309 responding to calls with text messages, 308-309 roaming charges, 291 silencing ringer, 308 Siri, 503-504 Speaker calls, 298 text messages, responding to calls with, 308-309 visual voicemail blocked messages, 321 changing greetings, 316 contact associations with, 317

657

deleting messages, 318-320 fast-forwarding/rewinding messages, 318 listening to messages, 316-320 notifications, 316 passwords, 317, 321 reading messages, 317-318 recording greetings, 313-315 sending calls to voicemail, 308-309 viewing message information, 318 volume, adjusting, 298 Wi-Fi calls, 291 cameras, 4-6 Camera app, 565 AE/AF Lock, 573 Auto Low Light FPS feature, 568 burst photos, 588, 617-618 Camera Capture feature, 568 Camera mode, 567 Change Camera icon, 572 configuring, 567 Creative Controls, 567 Depth Level slider, 574 Digital Zoom slider, 574, 578-579 Exposure slider, 573 Faces found feature, 573 Filter feature, 572 Flash, 571 Focus/Exposure feature, 573 frame rates, 568 Grid feature, 567 HDR feature, 569-571, 587 High Efficiency feature, 568 image stabilization, 566 Keep Normal Photo feature, 569 Live Photos feature, 566-567, 571, 574 Lock Camera feature, 568 movement, sensitivity to, 588 panoramic photos, 570, 581-582 photos, 569-570, 577, 589 Portrait Liahtina Effect, 574, 580 portrait photos, 570, 580 Record Stereo Sound feature, 568 Resolution and Frame Rate feature, 568 Scan QR Codes feature, 568, 586 screenshots, 589 Self-Timer feature, 571, 588 settings, 567-569, 587 Shutter feature, 572 Slo-mo feature, 570, 588 Smart HDR feature, 568, 587 square photos, 570 switching between cameras, 572 tagging locations in photos, 588 Telephoto mode, 566 Timer feature, 572 video, 569-570, 583-584, 589 zoom controls, 573-579

FaceTime calls, 330 switching, 330, 572 website access, 532 canceled events, 490 capitalization (text), autocorrecting, 81 Cc field (email), 360 CDMA (Code-Division Multiple Access) networks, 72 cell phone functionality. See calls cellular data networks, 66 CDMA networks, 72 data plans/usage, 68-73 GSM networks, 72 limiting app access, 71 LTE networks, 67 performance, 67 personal hotspots, 73 photos and, 593 roaming charges, 68 Siri access, 496 speed of, 67 Change Camera icon (Camera app), 572 changing calendar color in Calendar app, 465 event calendars, 478 greetings for visual voicemail, 316 keyboards, 76 passcodes, 196, 204 text messages, 511 Wi-Fi networks, 60 character counts (text messages), 394 character options (text), 80 checking for email, 507 Chinese calendars and Calendar app, 460 choosing view (Home screen), 250-251 wallpaper, 242, 252-255 clearing browsing histories, 540 recent calls, 310-311 Clock app, 490, 514-515 Clock button, 78 closed Wi-Fi networks, connecting iPhone to Internet, 64 cloud-based accounts. See iCloud collapsing email threads, 349 color, changing in calendars (Calendar app), 465 commands contextual commands (text), 82, 85 Siri commands, 500-501 comments, adding to shared photos, 649-651 composing email, 358-361, 504-506 conference calls, 300-304 configuring accessibility options, 188 Apple ID, 205-206 Apple ID services, 117

app operation, 205-215 backups, iCloud accounts, 126-127 calendars in Calendar app, 459-465 Camera app, 567 contacts in Contacts app, 264-265, 268-275 Control Center, 175-177 data plans/usage (cellular data networks), 69-73 Do Not Disturb mode, 155-159 Dock, 238 email, 340-345 Exchange accounts, 131-134 Face ID, 189-196 FaceTime settings, 322 file storage, 127-129 Find My iPhone, 126 Google accounts, 135-137 iCloud, 593 iCloud accounts, 119-121, 130 iCloud drive, 127 iCloud storage, 128-129 iMessages, 390-398 iPhone, 28, 145 keychain syncing, 125 language preferences, 185-188 Location Services settings, 170-172 notifications, 146-154 online accounts, 137-139 passcodes, 188-199, 202-204 Phone app, 288-290 Photos app, 591-593 photo storage, iCloud accounts, 121-123 privacy settings, 170-172 region preferences, 185-188 Safari, 529-534 Screen Time, 159-163 shared photo albums, 649 Siri, 494-496 text message settings, 390-398 Touch ID, 197-199, 202-204 volume controls, 50-51 wallpaper, 252-255 Widget Center, 178-179 connections (Internet), 57 automatic connections, 66 automatic prompting, 64 cell phone providers, 66 cellular data networks, 66-67 changing networks, 60 data plans/usaae, 68-73 forgetting networks, 65-66 high-speed networks, 70, 73 hotspots, 61, 73 known networks, 58-60 open networks, 57-61

passwords, 59-60 public networks, 61-63 security, 59-62 troubleshooting, 61 contacts accessing from other apps, 279-280 information, 275-279 address formats, 275 blocking, 396-397 Contacts app, 263, 268-285 accessina information, 275 Accounts setting, 264 blocking contacts, 397 Default Account setting, 265 Display Order setting, 264 email addresses, 352 My Info setting, 265 sending email, 359 Short Name setting, 265 Sort Order setting, 264 creating, 265 from email, 266-268 manually, 268-275 deleting, 284 dialing calls, 292-293 email addresses, 277 FaceTime, 277 favorites, 278 fields, adding/deleting, 275 groups, 278-279 iCloud contacts, 119 invitations, 513, 649 labels, 272 last known contacts, 278 linking, 285 notifications, customizing, 153 phone numbers, 277 photos, 269-270, 299 preferences, setting, 264 ringtones, 273, 283 Safari, 531 sharing, 278 Siri and, 279, 496 storing, 265 street addresses, 277 syncing, 275, 281 text messages, 278, 391, 398-401, 451 unblocking, 398 unified contacts, 285 unlinking, 285 updating, 282-283 URL, 277 vibrations, 273, 283 voicemail, contact associations with, 317 websites, 277

659

content restrictions, 160, 164-172 contextual commands apps, 85 text, 82 Control Center, 30 brightness, adjusting, 244 cellular data, 70 configuring, 28, 175-177, 249 Dock and, 27 Night Shift feature (Home screen), 244 opening, 27 photos, taking, 585 text, customizing, 249 tools, adding/removing, 176 video, taking, 585 widgets, 46 controls/buttons Brightness slider, 30 cameras, 4-6 headphone jack, 7 Home button, 7, 48 Lightning port, 5-7 microphone, 5 Mute switch, 5-6, 51 Orientation Lock button, 28 Side button, 6, 45 speakers, 5 Touch ID button, 7, 48 volume controls, 5-7 Wake/Sleep button, 5 conversations (text messages), 399, 440 attachments, browsing, 448 deleting, 453-455 location information in existing conversations, 427 long conversations, 453 managing, 442-445 multiple conversations with the same people, 441 notifications, 449 read status, 441 sending messages in existing conversations, 403-405 starting, 402 cookies (websites), blocking, 532 copying photos, 635 text, 83 text messages, 454 web pages, 561 countdown timers (Siri), 515 Creative Controls (Camera app), 567 credit cards, Safari and, 531 cropping photos, 619-622 cross-site tracking (websites), preventing, 532

customizing accessibility options, 188 Apple ID, 205-206 apps operation, 205-215 restrictions, 160, 164-172 Calendar app, 459-462 calendars in Calendar app, 463-465 contacts Contacts app, 264-265, 268-275 notifications, 153 content restrictions, 160, 164-172 Control Center, 176-177 emojis, 79 Home screen, 231-247, 250-255 iPhone setup, 28, 145 automatic locking, 196, 204 passcodes, 189-196 region preferences, 185-188 Settings app, 54-55 keyboards, 180-185 language preferences, 185-188 Location Services, 170-172 Lock screen, 255 passcodes, 188, 197-199, 202-204 privacy settings, 170-172 ringtones, 257-261 shortcuts, 228-229 sounds, 257-261 text, 242, 248-249 text tones, 257-261 Touch ID, 197-199, 202-204 vibrations, 257-261 cutting text, 83

### D

data plans/usage (cellular data networks) app data usage, 73 CDMA networks, 72 configuring, 69-73 FaceTime calls, 324 GSM networks, 72 limiting app access, 71 monitoring, 68 personal hotspots, 73 resetting statistics, 73 roaming charges, 68 unlimited data plans, 68, 71 data retrieval disabling, 143 online accounts, 141-143 data storage (apps), iCloud accounts, 120

email

661

dates Calendar app viewing dates, 466-470 Week Numbers setting, 460 text messages, associating with, 444 declining calls, 307-309 FaceTime calls, 327 invitations, 460, 486 Default Account setting (Contacts app), 265 Default Alert Times setting (Calendar app), 461 Default Calendar setting (Calendar app), 461 Define option (text), 83 deleting audio messages (text), 395 bookmarks, 556 calendars (Calendar app), 465 contacts, 400-401 contact fields, 275 contact information. 284 conversations (text messages), 453-455 data from iCloud, 129 email. 368-371 email addresses, 360 events, 490 folders, 241, 556 icons, 240-241 information from iCloud accounts, 123 keyboards, 183 memories from Memories source (Photos app), 616 notifications, 34 photos, 577, 642-643 recent calls, 310-311 Red-Eye from photos, 625 Siri shortcuts, 525 text messages, 395, 453-455, 511 video, 644 voicemail messages, 318-319 Deliver Prominently setting (notifications), 155 Deliver Quietly setting (notifications), 155 delivery status of text messages, 438 Depth Level slider (Camera app), 574 dialing numbers Call Failed screen, 294 contacts, 292-293 Favorites, 294 FAVORITES widget, 296-297 keypad, 292 Recents, 295-296 dictating text, 85-87, 525-527 Siri, 496, 500 turning on/off, 183 text messages, 512 Dictionary option (text), 83 digital signatures (text messages), 88

Digital Touch messages, 399, 413-416 Digital Zoom slider (Camera app), 574, 578-579 directions, getting with Siri, 518-519 disabling automatic prompting, network connections, 64 data retrieval, 143 Find My iPhone, 126 keyboard settings, 183 notifications in conversations, 449 photos from text messages, 393 video from text messages, 393 Display Order setting (Contacts app), 264 Do Not Disturb mode, 36-38, 155-159 Dock, 9 configuring, 238 Control Center and, 27 docking port, 5-7 double-tapping (gestures), 10 downloading apps, 205-206, 213-214 photos and keeping originals, 592 downtime, setting with Screen Time, 159-162 drafts (email), saving, 362 dragging (gestures), 11 drawing Digital Touch messages, 413-416 on photos, 630 text messages, 87-88 driving directions, getting with Siri, 518-519 Dynamic wallpaper, 252-253

### E

EarPods phone functionality, 312-313 volume controls, 51 editing bookmarks, 551, 554 dictated text with Siri, 500 email, 361, 507 photos, 619-634 Siri, 505 text, 81, 87 video, 645 effects FaceTime effects, 329-331 text messages, 399, 405-406 email, 339. See also Mail app accounts, 340, 346-347, 359, 374 Exchange accounts, 131-134 Google accounts, 135-137 iCloud accounts, 130 online accounts, 137-140 addresses, 113, 344, 352 aliases (iCloud accounts), 130

archiving messages, 369 attachments, 350-351, 357-358 forwarding, 366 photos, 363, 379-380 video. 363 Bcc field, 360 brightness, adjusting, 344 Cc field, 360 checking for email, 367, 507 composing email, 358-361, 504-506 contacts, 153, 352, 359 creating from email, 266-268 email addresses, 277 deleting email, 369 from Inbox, 371 while reading, 368 details, hiding/viewing, 357 editing email, 361, 507 enlarging keyboard, 361 Exchange accounts, 131-134 filtering email, 380-381 flagging email, 369-371 folders, 377-378 forwarding email, 365-366, 507 gestures, 350, 369-371, 387 Google accounts, 135-137 iCloud, 119, 130 iMessages, 389-390. See also text messages junk mail, 386-387 large messages, 358, 366 loading additional messages, 357 mailboxes changing, 378 creating, 375 viewing email in, 377-378 Mail feature (iCloud accounts), 130 managing email from Inbox, 369-371, 375-377 from Message screen, 368-369, 374-375 multiple messages at the same time, 372-373 message lists, 341-342 multiple email accounts, 359 notifications/sounds, 345 online accounts, 137-140 organizing email from Inbox, 375-377 from Message screen, 374-375 Peek, 356 photo attachments, 363, 379-380 preferences, 340-344 previewing email, 353 printing email, 364 quoted content, 349 reading email, 348-356, 368, 507 receiving email, 348-356, 362

removing addresses, 360 replying to email, 363-364, 506 saving drafts, 362 scrolling through email, 353 searches, 382-384 sending email, 358-364 signatures, 344 Siri, 504-507 status, determining, 368 subject lines, 360-361 suggested recipients, 362 threads, 153, 342-343, 346-349, 353, 357, 372, 377 VIP email, 153, 346, 353, 384-385 web page links in emails, 559 **Emergency Alerts**, 152 emojis customizing, 79 Emoji key (keyboards), 75-77 Emoji keyboard, 180 Messages app, 79 options, 79 Predictive Text, 78 ending calls (hanging up), 298 Enhance tool (Photos app), 619-620 enunciation and Siri, 500 erasing browsing histories, 540 Erase Data feature, 196, 204 evaluating apps, 207 events Calendar app 3D Touch and, 471-472 activating alerts, 465 adding to calendars, 473-479 alerts, 479 associating URL with, 480 availability status, 480 changing calendars, 478 creating calendars, 473-481 inviting others to, 478 Location Services, 472 Location Suggestions setting, 461 repeating events, 475-476 sharing events, 478 Sync setting, 460 travel time, 476-477 viewing, 462-463, 466-472 canceled events, 490 creating events, 512-515 deleting events, 490 invitations, 483-486, 489-490, 513 managing, 489-490 searching calendars for, 482 showing event info, 514 Siri, 512-515

Exchange accounts configuring, 131-134 passwords, 134-135 expanding email threads, 348 explicit music, restricting, 168 Exposure slider (Camera app), 573 Exposure/Focus feature (Camera app), 573 external features/controls Brightness slider, 30 cameras, 4-6 headphone jack, 7 Home button, 7, 48 Lightning port, 5-7 microphone, 5 Mute switch, 5-6, 51 Orientation Lock button, 28 Side button, 6, 45 speakers, 5 Touch ID button, 7, 48 volume controls, 5-7 Wake/Sleep button, 5

## F

Face ID, 47-50, 188, 213 apps and, 196 configuring, 189-196 Faces found feature (Camera app), 573 FaceTime, 298, 321 animojis, 331-333 audio-only calls, 324 blocking, 323 configuring settings, 322 contacts, 277 data usage, 324 declining calls, 327 effects, 329-331 FaceTime app, 326 FAVORITES widget, 326 filters, 334-336 Group FaceTime, 336-337 making calls, 324-325 messages, 326 muting calls, 330 pausing video, 335 preview window, 328 receiving calls, 327 screen orientation, 330 sending messages while using, 330 Siri, 326, 504 switching cameras, 330 tracking calls, 328 transforming a regular call to, 326 troubleshooting, 326

failed calls, 294 fast-forwarding/rewinding voicemail messages, 318 Favorites caller information, adding to, 311-312 contacts, 278 dialing calls, 294 photos, marking as, 639 Favorites (Safari), 531, 536-537 Favorites album (Photos app, Albums source), adding Memories to, 616 FAVORITES pane (3D Touch), making calls from, 297 **FAVORITES** widget dialing calls, 296-297 FaceTime and, 326 Featured Photos (Photos app), 595 fetch updates, 140 files iCloud drive, 120 storina iCloud drive, 127 iCloud storage, 128-129 filtering email, 380-381 text messages, 395 filters applying to photos, 623-624 FaceTime calls, 334-336 Filter feature (Camera app), 572 Filters tool (Photos app), 619, 623-624 Find My iPhone Apple ID, 106 disabling, 126 iCloud, 120, 126 finding apps, 207-209 folders, 236 photos, 594-602 video, 643-644 flagging email, 369-371 Flash (Camera app), 571 Focus/Exposure feature (Camera app), 573 folders app organization, 234-237 badge notifications, 97, 238 bookmarks, 551-555 deleting, 241, 556 email messages, 377-378 Favorites (Safari), 536-537 finding, 236 icon organization, 236-237 moving, 236 openina, 18 removing icons from, 237 renaming, 241

forgetting Wi-Fi networks, 65-66 forgotten/lost passwords (visual voicemail), 321 formatting text, 84 forwarding email, 365-366, 507 text messages, 392, 455 frame rates (Camera app), 568 Fraudulent Website Warning (Safari), 532 frequently visited websites, 531

#### G

Game Center, iCloud accounts, 120 games, restricting, 170 Games tab (App Store), 207 gestures double-tapping, 10 dragging, 11 email, 350, 369-371, 387 Peeking, 15-16, 356 pinching/unpinching, 12 Popping, 16 rotating, 13 swiping, 10 tapping, 10 Globe key (keyboards), 76-77 Google accounts configuring, 135-137 security, 137 Government Alerts, 152 greetings (visual voicemail) changing greetings, 316 recording greetings, 313, 315 Grid feature (Camera app), 567 Group FaceTime, 336-337 aroups contacts, 278-279, 401 group messages, 393, 403 GSM (Global System for Mobile Communications) networks, 72

#### н

hanging up calls, 298 HDR feature Camera app, 571, 587 Photos app, 593 Heading to Work shortcut, 225-227 headphone jack, 7 headsets, phone functionality, 312-313 Health app, iCloud accounts, 120 Heart button (Photos app), 639 Hebrew calendars and Calendar app, 460 "Hey Siri" feature, 495-499, 503, 519 hiding calendars in Calendar app, 464-466 email details, 357 High Efficiency feature (Camera app), 568 high-speed networks, 70, 73 histories (websites) browsing, 540 clearing, 533, 540 holding calls, 309 Holiday events (memories, Photos app), 593 Home button, 7, 48. See also Touch ID Home screen, 9, 24 app organization, 234-237 Auto-Lock feature, 242, 247 brightness, adjusting, 241-246 customizing, 231-255 Dock, configuring, 238 icons deleting, 240-241 moving, 232-234 organizing, 236-237 removing from folders, 237 Night Shift feature, 242-246 Perspective view, 253-255 Raise to Wake feature, 242, 247 Standard view, 242, 250-251 text, 242, 248-249 True Tone feature, 241 wallpaper, 242, 252-255 Zoomed view, 242, 250-251 horizontal orientation Safari, 555 websites, 542 hotspots (cellular data networks), 61, 73

iCloud accounts, 649 app data storage, 120 backups, 120, 126-127 calendars, 119 configuring, 119-121, 130 contacts, 119 deleting data, 129 deleting information from, 123 email, 119 email aliases, 130 file storage, 127-129 Find My iPhone, 120, 126 Game Center, 120 Health app, 120 iCloud drive, 120, 127 Keychain and, 120, 125 Look Me Up feature, 130

Mail feature, 130 Messages app, 119 multiple accounts, 121 News app, 120 Notes app, 119 photos, 119-123 reminders, 119 Safari and, 120 signing in, 121 Siri, 120 Stocks app, 120 storing information to, 124 syncing, 124 Wallet app, 120 configuring, 593 iCloud drive, 120, 127 iCloud Photo Library, 569, 592 messages, storing, 396 photos, 566, 592-596, 618, 646-652 Safari syncing, 547 settings, 593 shared albums, unsubscribing from, 652 syncing bookmarks, 534 iCloud accounts, 124 Safari, 547 3D Touch, 233 badge notifications, 238 deleting, 240-241 in Status bar, 42, 43 in text messages, 452 moving on Home screen, 232-234 organizing in Home screen, 236-237 Quick Actions menu, 233 removing from folders, 237 Status bar icons, 42 identification Apple ID, 213 authentication, 110, 115 changing devices, 118 configuring, 117, 205-206 email addresses and, 113 iCloud accounts, 121 merging information, 110 obtaining, 106-108 passcodes, 110 passwords, 109, 115 payment information, 116-117

personal information, changing, 111-114

shipping information, 116-117

sianina into/out of, 108, 118

Face ID, 47-50, 188, 213

configuring, 189-196

apps and, 196

icons

Touch ID, 7, 48-50, 189, 213 apps and, 203 configuring, 197-199, 20-204 images. See photos iMessages, 388. See also text messages 3D Touch and, 447 adding app content to messages, 420-421 location information to messages, 426-427 photos, 407-412 video, 407-412 animojis, 423-424, 435-436 Apple ID, 391, 397 apps in messages, 417-419 audio messages, 396, 425, 436-437 blocking senders, 398, 451 configuring settings, 390-398 contacts, 400-401 conversations, 399, 402-405, 427, 440-445 browsing attachments, 448 deleting conversations, 453-455 long conversations, 453 multiple conversations with the same people, 441 notifications, 449 read status, 441 copying messages, 454 dates/time, associating with messages, 444 deleting messages, 453-455 delivery status, 438 Digital Touch messages, 413-416 effects, applying to text messages, 399, 405-406 forwarding messages, 455 informational messages, 443 keyboards (larger), 403 lingo/acronyms, 456 mixed recipients, 399 MMS messages, 393, 408 notifications, 451 read receipts, 391 reading messages, 430-432, 445-446 receiving messages, 429, 445-446 replying to messages, 437-439, 452 saving photos/video, 434 sending messages, 399-405, 427-428 sharing messages, 413 Siri and, 429 stickers, 421-423 suggested recipients list, 403 switching between types of messages, 438 text messages versus, 398 time/dates, associating with messages, 444 troubleshooting, 412 unblocking senders, 398 undeliverable messages, 412

#### 665

Unknown Senders, 449-451 viewing photos/video, 432-434 iMovie app, editing video, 645 in-app purchases, restricting, 166 in-process calls, 297 conference calls, 300-304 entering numbers during calls, 299 FaceTime, 298 hanging up, 298 merging, 302 muting, 298 Speaker calls, 298 using apps during, 304 Inbox, email management deleting email, 371 flagging email, 371 gestures, 369-371 organizing email, 375-377 selecting threads, 377 Inboxes section (Mail app, Mailboxes screen), 346 Info screen (Mail app), 352 informational text messages, 443 "Installed app not shown" notifications, 153 installing apps, 153, 207, 213-214 keyboards, 75, 181-182 interface (user) apps, 19 gestures, 10-16 Home screen, 9, 24 Quick Actions menu, 17 Internet connections, 57, 534. See also Safari automatic connections, 66 automatic prompting, 64 cell phone providers, 66 cellular data networks, 66-67 changing networks, 60 data plans/usage, 68-73 forgetting networks, 65-66 high-speed networks, 70, 73 hotspots, 61, 73 known networks, 58-60 open networks, 57-61 passwords, 59-60 public networks, 61-63 security, 59-62 troubleshooting, 61 invitations Calendar app, 478, 483-484 accepting/declining, 486 alerts, 485 declining, 460 Maybe status, 486 Show Invitee Declines setting, 460 travel time, 485 viewing details, 485

events, 513 managing, 489-490 notifications, 485 shared albums accepting invitations to, 650 inviting contacts to, 649 iOS software, versions of, 7-8 iPhone Plus reading email, 354-355 text messages, 445-446 receiving email, 354-355 text messages, 445-446 Settings app, 56-57 Split-screen mode, 26 iPhone X apps, 22 Face ID, 48-50 Side button, 497 Siri and, 497 italicized text, 84 iTunes Store, Apple ID, 106

JavaScript, Safari and, 533

# J-K

junk mail, 386-387 junk text messages, 451 Keep Normal Photo feature (Camera app), 569 keyboards autocorrecting text, 79-81 BIU button, 84 bold text, 84 capitalization, 81 changing keyboards, 76 character options, 80 customizina, 180-185 deleting, 183 disabling settings, 183 Emoji key, 75-77 emoji keyboard, 75-79, 180 enlarging, 361 Format button, 84 Globe key, 76-77 installing, 75, 181-182 italicized text, 84 language options, 183 larger keyboard, 403 Microphone key, 85-87, 526 orientation, 76, 79 Predictive Text feature, 183 preferences, setting, 180-183 Smart Punctuation feature, 183 spell-checking text, 85

switching keyboards, 76 text replacements, 184-185 third-party keyboards, 181-182 underlined text, 84 undo typing, 85 virtual keyboard, 74 keychain syncing iCloud accounts, 120, 125 security, 125 keypad, dialing calls, 292 known Wi-Fi networks, 58-60

### L

labels (contacts), 272 landscape orientation (websites), 542 languages configuring, 185-188 keyboard options, 183 Siri selectina in, 495 translating via, 520 large email messages, handling, 358, 366 last known contacts, 278 launching apps, 16-18 lighting, portrait photos, 580 Lightning port, 5-7 lingo/acronyms (text messages), 456 links contact information, 285 web links, 543 websites, 541-542 emailing, 559 text messages, 560 listenina to audio messages (text), 396, 436 to voicemail, 316-320 "listening" mode (Siri), 497, 500 Live Photos, 566-567, 571, 574, 603 location information, adding to photos, 588, 598 to text messages, 426-427 Location Services configuring, 170-172 creating calendar events, 472 Location Suggestions setting (Calendar app), 461 Lock Camera feature (Camera app), 568 Lock screen notifications, 100, 149 Photos app, 592 photos, taking from, 584-585 Safari functionality, 530 Siri and, 496 video, taking from, 584-585 wallpaper, 255

locking/unlocking iPhone, 45-48 Auto-Lock feature, 242, 247 automatic locking, 196, 204 Siri and, 495 Look Me Up feature, iCloud accounts, 130 lookup suggestions, Siri, 496 lost/forgotten passwords, visual voicemail, 321 LTE (Long Term Evolution) cellular networks, 67

#### Μ

magnifying photos, 630-631 Mail app, 345. See also email accounts, 340, 374 addresses, 344, 352 archiving email, 369 attachments, 350-351, 357-358 forwarding, 366 photos as, 363-637 video as, 363 Bcc field, 360 brightness, adjusting, 344 Cc field, 360 checking for email, 367, 507 composing email, 358-361, 504-506 contacts, 352, 359 deleting email, 368-371 editing email, 361, 507 filtering email, 380-381 flagging email, 369-371 folders, 377-378 forwarding email, 365-366, 507 gestures and, 350, 369-371, 387 hiding details, 357 Info screen, 352 iunk mail, 386-387 keyboard, enlarging, 361 large messages, 358, 366 loading additional messages, 357 mailboxes changing, 378 creating, 375 Mailboxes screen, 346 viewing email in, 377-378 managing email from Inbox, 369-371, 375-377 from Message screen, 368-369, 374-375 multiple messages at the same time, 372-373 message lists, 341-342 moving email between accounts, 374 notifications, 147-153, 345 organizing messages from Inbox, 375-377 from Message screen, 374-375

photos saving as attachments, 379-380 sending, 363, 635-637 preferences, 340-344 previewing email, 353 printing email, 364 reading email, 348-356, 368, 507 receiving email, 348-356 replying to email, 363-364, 506 saving email drafts, 362 photo attachments, 379, 380 scrolling through email, 353 searches, 382-384 sending email, 358-364 signatures, 344 Siri, 504-507 status of, determining, 368 subject line, 360-361 suggested recipients, 362 threads, 153, 342-343, 348-349, 353, 357, 372, 377 viewina details, 357 messages in mailboxes, 377-378 VIP email, 153, 346, 353, 384-385 web page links in emails, 559 Mail feature (iCloud accounts), 130 MAIL widget, VIP email, 346, 353, 384-385 mailboxes changing, 378 creating, 375 Mailboxes screen, 346 viewing email in, 377-378 maintaining apps, 205-206 managing calendars, 489-490 Contacts app, 275 conversations (text messages), 442-445 events, 489-490 invitations, 489-490 online accounts, 143 time, 490, 514-515 web pages in Tab view (Safari), 545-546 manual online account configuration, 138-139 manual updates, 140 manually creating contacts, 268-275 marking email addresses, 344 photos as favorites, 639 Markup tool (Photos app), 619, 629-634 Maybe status (invitations), 486 Memories (Photos app), 595, 598, 607-608 deleting memories, 616 Favorites album, adding to, 616 Holiday events, 593

slideshows, 609-612, 617 viewing options, 609 photos by place, 612-616 merging Apple ID information, 110 conference calls, 302 messages archiving, 369 email large messages, 358 message lists, 341-342 FaceTime, 326 flagging, 369 loading additional messages, 357 managing from Message screen, 368 multiple messages, 372-373 Messages app 3D Touch and text messages, 447 adding app content to messages, 420-421 adding location information to text messages, 426-427 adding photos/video to text messages, 407-412 animojis, 423-424, 435-436 applying effects to text messages, 399, 405-406 apps in messages, 417-419 associating time/dates with text messages, 444 audio messages, 396, 425, 436-437 blocking senders, 398, 451 conversations, 402-405, 427, 440-445, 448-449, 453-455 copying text messages, 454 deleting text messages, 453-455, 511 delivery status of text messages, 438 dictating into text messages, 512 Digital Touch messages, 413-416 emojis, 79 FaceTime and, 330 forwarding text messages, 455 group messages, 403 iCloud accounts, 119 iMessages, 389-399 informational text messages, 443 mixed recipients, 399 MMS messages, 393, 398, 408 notifications, 398, 451 punctuation, 512 reading text messages, 430-432, 445-446, 508-509 receiving text messages, 429, 445-446 replying to text messages, 437, 452, 509 reviewina text messages, 511

saving photos/video from text messages, 434 sending text messages, 399-405, 427-428, 511-512 sharing messages, 413 Siri, 508-512 SMS, 398 stickers, 421-423 storing text messages, 512 suggested recipients list, 403 switching between types of text messages, 438 text messages, 390-398 text messages versus iMessages, 398 unblocking senders, 398 Unknown Senders of text messages. 449-451 viewing photos/video in text messages, 432-434 web page links in messages, 560 Message screen, email management archiving messages, 369 deleting messages while reading, 368 flagging messages, 369 organizing messages, 374-375 new messages, checking for, 367 organizing from Inbox, 375-377 Message screen, 374-375 reading, 368 responding to calls with, 308-309 status of, determining, 368 viewing in Inbox, 377-378 microphone, 5 Microphone key (keyboards), 85-87, 526 website access, 532 missed calls, 320 MMS messages, 393, 408 monitoring data usage, 68, 73 month view (Calendar app), 466 movies, restricting, 168 movina bookmarks, 554-555 email between accounts, 374 folders, 236 icons on Home screen, 232-234 junk mail to Junk folder, 387 multi-touch interface, 9 apps, 19 gestures, 10-16 Home screen, 9, 24 Quick Actions menu, 17 multiplayer gaming, restricting, 170 multiple email accounts, sending email, 359

multiple iCloud accounts, 121

multiple online accounts, 140

multiple web pages, managing with Tab view, 543-547 multitasking apps, 19 music auto-mute during calls, 309 explicit music, restricting, 168 playing, 517-518 muting calls, 298, 308 FaceTime calls, 330 music during calls, 309 Mute switch, 5-6, 51 My Info setting (Contacts app), 265 My Photo Stream, uploading photos to, 592

#### Ν

naming bookmarks, 551, 554 calendars in Calendar app, 464 folders, 241 navigating calendars in Calendar app, 466 Photos app, 599 networks 3G networks, 67 4G networks, 67 CDMA networks, 72 cellular data networks, 66-67 data plans/usage, 68-73 roaming charges, 68 GSM networks, 72 high-speed networks, 70, 73 LTE cellular networks, 67 roaming charges, 291 security, 59-62 true 4G networks, 67 Wi-Fi networks automatic connections, 66 automatic prompting, 64 cell phone providers and, 66 changing networks, 60 forgetting, 65-66 hotspots, 61 known networks, 58-60 open networks, 57-61 passwords, 59-60 public networks, 61-63 auickly accessina, 59 security, 59-62 new email messages, checking for, 367 News app, 120 Night Shift feature (Home screen), 242-246 Notes app, 119

Index

notifications 3D Touch and, 99 alerts, 100 Amber Alerts, 152 apps, 153 audio notifications, 96, 100, 153 badges, 97, 150, 238 banner alerts, 98-100, 149-150, 439 Calendar app, 153, 462 configuring, 146-154 conversations, 449 Deliver Prominently setting, 155 Deliver Quietly setting, 155 Do Not Disturb mode, 36-38, 155-159 email notifications, 345 **Emergency Alerts**, 152 Government Alerts, 152 groups of, 96 "installed app not shown", 153 invitations, 485 Lock screen and, 100, 149 Notifications Center, 30-34, 46, 96 previewing, 147, 151 prompts, 153 ringers, silencing, 308 Siri Suggestions and, 34-35, 148 sound notifications, 96, 100, 150, 153 text messages, 398, 451 turning on/off, 155 vibrations, 96, 100, 150, 153 visual notifications, 30-34, 96-100 voicemail, 316

# 0

online accounts configuring, 137-139 data retrieval, 141-143 iCloud, 119-120 management tips, 143 multiple accounts, 140 updating, 140 open links (websites), 531 open Wi-Fi networks, 57-61 opening apps, 519 Control Center, 27 Quick Actions menu, 233 Settings app, 54-55 web pages, 543-547 optional characters (text), 80 organizing apps in folders, 234-237 bookmarks, 552-554

email from Inbox, 375-377 from Message screen, 374-375 icons on Home screen, 236-237 photos, 638-641 text messages, 395 widgets in Widget Center, 179 orientation FaceTime and, 330 horizontal (landscape) orientation (websites), 542, 555 keyboards, 76, 79 Orientation Lock button, 28 photos, 603 screen, 79, 330 vertical orientation (websites), 555

#### Ρ

panoramic photos, 570, 581-582 passcodes Apple ID, 110 changing, 196, 204 complexity of, 190 configuring, 188-199, 202-204 erasing, 196, 204 Face ID, 189-196 requiring, 196, 204 restarting iPhone, 44 Screen Time, 164-166 Siri and, 501 passwords Apple ID, 109, 115 creating with Safari, 562 Exchange accounts, 134-135 Google accounts, 137 Safari, 533-534 visual voicemail, 316-317, 321 Wi-Fi networks, 59-60 pausing FaceTime video, 335 video, 644 payments Apple ID, changing personal information, 116-117 Apple Pay, 532 Apple Pay Cash, 116 credit cards, Safari and, 531 Wallet app, 120 PDF attachments, 358 Peeking (gestures), 15-16, 356 performance, cellular data networks, 67 personal hotspots cellular data networks, 73 connecting to, 61

personal information (Apple ID), changing, 111-114 Perspective view (Home screen), 253-255 Phone app, configuring, 288-290 phone calls. See calls phone numbers, contacts, 277 photos 3D Touch and, 606-607 albums, 638-641, 646-652 All Photos album, 597 shared albums, 592, 595-596, 650 attachments, emailing photos as, 357, 363, 635-637 browsing, 594-598 burst photos, 588, 592, 617-618 Camera app, 565 AE/AF Lock, 573 Auto Low Liaht FPS feature, 568 burst photos, 588, 617-618 Camera Capture feature, 568 Camera mode, 567 Change Camera icon, 572 configuring, 567 Creative Controls, 567 Depth Level slider, 574 Digital Zoom slider, 574, 578-579 Exposure slider, 573 Faces found feature, 573 Filter feature, 572 Flash, 571 Focus/Exposure feature, 573 frame rates, 568 Grid feature, 567 HDR feature, 569-571, 587 High Efficiency feature, 568 image stabilization, 566 Keep Normal Photo feature, 569 Live Photos feature, 566-567, 571, 574 Lock Camera feature, 568 movement, sensitivity to, 588 panoramic photos, 570, 581-582 photos, 569-570, 577, 589 Portrait Lighting Effect, 574, 580 portrait photos, 570, 580 Record Stereo Sound feature, 568 Resolution and Frame Rate feature, 568 Scan QR Codes feature, 568, 586 screenshots, 589 Self-Timer feature, 571, 588 settings, 567-569, 587 Shutter feature, 572 Slo-mo feature, 570, 588 Smart HDR feature, 568, 587 square photos, 570

switching between cameras, 572

tagging locations in photos, 588

Telephoto mode, 566 Timer feature, 572 video, 569-570, 583-584, 589 zoom controls, 573-579 cellular data and, 593 comments, 649-651 contact photos, 269-270, 299 Control Center, taking photos from, 585 copying photos, 635 Crop app, 621, 622 cropping photos, 621, 622 deleting photos, 577, 642-643 downloading and keeping originals, 592 drawing on photos, 630 editing photos, 619-634 emailing photos, 357, 363, 635-637 enhancing, 619-620 Featured Photos, 595 filters, 623-624 finding photos, 594-602 iCloud photos, 119, 566, 618, 646-652 iCloud accounts, 121-123 iCloud Photo Library, 569, 592 iCloud photo sharing, 592-596 keeping originals, 593 lighting, portrait photos, 580 Live Photos, 603 location information in photos, 598 Lock screen, taking photos from, 584-585 low quality photos in text messages, 396 magnifying photos, 630-631 marking photos as favorites, 639 marking up photos, 629-634 Memories, 595, 598, 607-617 movement, sensitivity to, 588 My Photo Stream, uploading photos to, 592 organizing photos, 638-641 orientation, 603 panoramic photos, 570, 581-582 Photos app, 565, 591, 598, 606, 617, 640, 641 adding text to photos, 631 All Photos album, 597 Crop tool, 619 deleting photos, 642-643 downloading photos and keeping originals, 592 drawing on photos, 630 editing photos, 619 emailing photos, 635-637 Enhance tool, 619-620 Featured Photos, 595 Filters tool, 619, 623-624 finding photos, 594-596 HDR feature, 593 Heart button, 639 keeping originals, 593

671

Lock screen and, 592 Magnifier tool, 630-631 marking photos as favorites, 639 Markups tool, 619 Markup tool, 629-634 Memories, 595, 598, 607-616 navigating, 599 organizing photos, 638-641 recovering deleted photos, 642 Red-Eye tool, 619, 625 Rotate tool, 619 searching for photos, 600-602 shared albums, 592, 595-596 shortcuts and, 592 Siri and, 592 Smart Adjustments tool, 619, 626-629 storage, 592 Straighten tool, 619-622 thumbnails, 593 updating, 593 uploading photos to My Photo Stream, 592 viewing photos individually, 603-605 portrait photos, 570, 580 Quick Actions (3D Touch), taking photos with, 585 recovering deleted photos, 642 Red-Eye, 619, 625 reverting to original, 623-624 rotating photos, 619-622 saving photos from email attachments, 379-380 from text messages, 434 screenshots, 589 searching for photos, 600-602 settings, 569 shared albums, 592, 595-596, 650-652 sharing, 646-649 slideshows, 609-612, 617 Smart Adjustment tool (Photos app), 626-629 square photos, 570 storing photos iCloud accounts, 121-123 optimizing, 592 straightening photos, 621-622 syncing, 593 tagging locations, 588 text, adding to photos, 631 text messages, 393, 396 adding photos to, 407-412 saving photos from, 434 viewing photos in, 432-434 thumbnails, 593 transferring, 593 undoing edits, 623-624 unsubscribing from shared albums, 652 viewing, 603-607

in text messages, 432-434 individually, 603-605 wallpaper, 254, 306 zooming in/out photos, 604 standard zoom, 575-577 telephoto zoom, 578-579 physical buttons/controls Brightness slider, 30 cameras, 4-6 headphone jack, 7 Home button, 7, 48 Lightning port, 5-7 microphone, 5 Mute switch, 5-6, 51 Orientation Lock button, 28 Side button, 6, 45 speakers, 5 Touch ID button, 7, 48 volume controls, 5-7 Wake/Sleep button, 5 physical notifications, vibrations, 30-34 pinching/unpinching (gestures), 12 playing music, 517-518 pop-up windows (websites), blocking, 532 Popping (gestures), 16 Portrait Lighting Effect (Camera app), 574, 580 portrait photos, 570, 580 ports docking port, 5-7 Lightning port, 5-7 power management/battery usage, 10 Predictive Text, 75 autocorrecting text, 79-80 emojis, 78 turning on/off, 183 preferences, Safari, 529-534 Preload Top Hit (Safari), 531 previewing alerts, 147 email, 353 notifications, 151 preview window (FaceTime), 328 printing email, 364 from AirPrint app, 101-103 web pages, 561 privacy configuring, 170-172 keychain syncing, 125 Safari, 547 prompts, public Wi-Fi networks, 63 provider networks, roaming charges, 291 public calendars, 465, 490 public Wi-Fi networks, 61 closed networks, 64 connecting iPhone to Internet, 64 prompts, 63

security, 62 punctuation Smart Punctuation feature, 183 text messages, 512 purchases Apple Pay, 532 Apple Pay Cash, 116 credit cards, Safari and, 531 Wallet app, 120 Push functionality, 68, 140

# Q

QR (Quick Response) codes, 568, 586 Quick Actions menu, 17 Calendar app and, 481 opening, 233 photos, taking, 585 text messages, sending, 427-428 Quick Website searches, 530, 549 quoted email content, 349

# R

Raise to Wake feature (Home screen), 242, 247 rating systems, 168 read receipts (iMessages), 391 read status, conversations (text messages), 441 reading app reviews, 212 email, 348-356, 507 text messages, 430-432, 445-446, 508-509 voicemail, 317-318 Reading List (Safari), 533 receivina calls, 305 answering, 306-309 answering during a call, 309 email, 348-356, 362 FaceTime calls, 327 text messages, 429, 445-446 Recents, dialing calls, 295-296 Record Stereo Sound feature (Camera app), 568 recording greetings for visual voicemail, 313-315 red line in Calendar app, 470 Red-Eye tool (Photos app), 619, 625 refreshing web pages, 542 region preferences, configuring, 185-188 Remind Me at Home shortcut, 218-225 reminders creating, 513-515 for declined calls, 308 iCloud reminders, 119 Reminders app, 490, 513-515

removing contacts, 400-401 email addresses, 360 icons from folders, 237 Red-Eye from photos, 619, 625 widgets from Widget Center, 178 renaming folders, 241 repeating events in Calendar app, 475-476 rephrasing commands in Siri, 501 replacing text, 80 replying to email, 363-364, 506 text messages, 437-439, 452, 509 Request Desktop Site command (Safari), 538 resetting data usage statistics, 73 Exchange passwords, 134-135 Resolution and Frame Rate feature (Camera app), 568 restarting iPhone, 44 restricting adult websites, 169 apps, 160, 164-172 books, 169 content, 160, 164-172 explicit music, 168 games, 170 in-app purchases, 166 movies, 168 multiplayer gaming, 170 TV shows, 169 web content, 169 websites, 169 retrieving data, online accounts, 141-143 returning to apps, 22 reverting to original photo, 623-624 reviewing text messages, 511 reviews, reading/writing, 212 rewinding/fast-forwarding voicemail messages, 318 ringers (calls), silencing, 308 ringtones associating with contacts, 273, 283 customizing, 257-261 roaming charges, 68, 291 rotating (gestures), 13 rotating photos, 619-622

#### S

Safari 3D Touch and, 556-558 Apple Pay and, 532 autofill, 531 bookmarks, 534-535, 550-556 camera access, 532 configuring, 529-534 contacts, 531 controls, 543 cookies, blocking, 532 credit card information, 531 Favorites, 531, 536-537 folders, 552-556 Fraudulent Website Warning, 532 frequently visited websites, 531 histories browsing, 540 clearing, 533 horizontal orientation, 542, 555 iCloud and, 120 JavaScript and, 533 landscape orientation, 542 links, 541-542, 559-560 Lock screen functionality, 530 microphone access, 532 open links, 531 passwords, 533-534, 562 pop-up windows, blocking, 532 preferences, 529-534 Preload Top Hit, 531 privacy, 547 Quick Website searches, 530, 549 Reading List, 533 refreshing, 542 Request Desktop Site command, 538 searches, 530 shortcuts, 530 suggestions, 530 tabs, 543-547 tracking, 532 URL, 538-541, 554 vertical orientation, 555 viewing, 541-543 Web Inspector, 533 web pages, 536, 546 3D Touch and Safari, 556-558 copying/pasting, 561 "full" version of, 538 horizontal orientation, 542 landscape orientation, 542 managing open web pages with Tab view, 545-546 mobile versions of, 536 moving between previous/subsequent pages, 542 opening multiple pages in tabs, 543-547 opening new pages in tabs, 544-545 opening new pages in the background, 544 opening pages open on other devices, 547 printing, 561 privacy, 547

refreshing, 542 Request Desktop Site command (Safari), 538 searches, 549 sharing, 559-561 syncing, 547 tapping links without holding, 543 zooming in/out of, 542 web searches, 548-549 websites 3D Touch and Safari, 556-558 accessing, 534-535 adult websites, restricting, 169 Apple Pay and, 532 automatic sign in, 561 bookmarks, 534-535, 550-556 camera access, 532 contact websites, 277 cookies, blocking, 532 favorites, 531 Favorites, 536-537 fraudulent website warnings, 532 frequently visited websites, 531 histories, browsing, 540 histories, clearing, 533 horizontal orientation, 542 JavaScript and, 533 landscape orientation, 542 links, 541-542, 559-560 managing multiple pages with Tab view, 545-546 microphone access, 532 open links, 531 opening multiple pages in tabs, 543-547 opening web pages open in other devices, 547 pop-up windows, blocking, 532 privacy, 547 restrictina, 169 saving information, 533 tracking, 532 URL, 538-541, 554 viewing, 541-543 Web Inspector, 533 web searches, 548-549 zooming in/out of, 542 saving audio messages, 437 bookmarks, 552 email drafts, 362 photos from email messages, 379-380 from text messages, 434 text messages, 394 video from text messages, 434 website information, 533

Scan QR Codes feature (Camera app), 568, 586 screen, orientation, 79, 330 Screen effects, applying to text messages, 405-406 Screen Time apps always allowed apps, 160 settina limits, 160-163 configuring, 159-163 content restrictions, 160, 164-172 downtime, 159-162 passcodes, 164-166 privacy restriction, 160, 164-172 shortcuts, 161 using, 173-175 screenshots, 589 scrolling through email, 353 searching calendars, 460, 482 email, 382-384 for apps, 208-209 for events, 482 for settings via Settings app, 55 photos, 600-602 Quick Website searches, 530 Safari, 530 Search tab (App Store), 207 Search tool, 92-94 web searches, 548-549 with Siri, 515-517 security Apple ID, 205-206, 213 app restrictions, 160, 164-172 automatic locking iPhone, 196, 204 content restrictions, 160, 164-172 Exchange accounts, 134-135 Face ID, 188, 213 apps and, 196 configuring, 189-196 fingerprints and Touch ID, 197-199, 202-204 fraudulent website warnings, 532 Google accounts, 137 keychain syncing, 125 passcodes, 44, 110, 188, 197-199, 202-203, 501 changing, 196, 204 complexity of, 190 erasing, 196, 204 Face ID, 189-196 requiring, 196, 204 passwords, 109, 115, 134-137, 316, 562 privacy settings, 170-172 public networks, 62 Safari, 533-534 Touch ID, 189, 197-199, 202-204, 213 visual voicemails, 316-317, 321 Wi-Fi networks, 59-62

selecting text, 81-82 Self-Timer feature (Camera app), 571, 588 Senders (Unknown), text messages, 449-451 sending email, 358-364 photos via email, 635-637 text messages, 399-405, 427-428, 511-512 sensitive information, keychain syncing, 125 Set Automatically setting (Calendar app), 462 setting up iPhone, 28 settings accessibility options, 188 app restrictions, 160, 164-172 Camera app, 567-569, 587 content restrictions, 160, 164-172 email, 340-345 FaceTime settings, configuring, 322 iCloud, 593 keyboards, 180-185 language preferences, 185-188 Location Services, 170-172 Phone app, 288-290 Photos app, 591-593 privacy settings, 170-172 region preferences, 185-188 Safari, 529-534 Settings app, 54-57 *iPhone configuration, 145* notifications, 146-152 text messages, 390-398 shared albums, 592, 595-596 sharing app information, 215 calendars, 464, 487-489 contacts, 278 events in Calendar app, 478 photos, 635-637, 646-649 text messages, 413 video, 646 web pages, 559-561 shipping information, changing (Apple ID), 116-117 Short Name setting (Contacts app), 265 shortcuts actions, 219-221, 227-228 customizing, 228-229 Photos app, 592 Safari shortcuts, 530 Screen Time, 161 Shortcuts app, 40-42, 216-217 Heading to Work shortcut, 225-227 Remind Me at Home shortcut, 218-225 Shortcuts widget, 224 Siri shortcuts, 41, 216, 494 activating, 521-523 changing, 524 deleting, 525

reviewing, 524 using, 525 testing, 222, 229 text, 80 Show Invitee Declines setting (Calendar app), 460 Shutter feature (Camera app), 572 Side button, 6, 45, 495-497 signatures email, 344 text messages, 88 signing into websites automatically, 561 silencing ringers, 308 Siri, 39-40, 493. See also speech; voice activating, 497 alarms, 514-515 apps accessing, 500 associating with Siri, 496 Calendar app and, 460, 472, 481, 490 cellular data access, 496 configuring, 494-496 contacts, 279, 496 countdown timers, 515 dictating text, 496, 500 driving directions, 518-519 EarPods, 313 editina, 505 email, 504-507 enunciation, 500 events, 512-515 FaceTime, 326, 504 "Hey Siri" feature, 495-499, 503, 519 how to use, 497, 498-502 iCloud accounts, 120 iPhone X and, 497 language, selecting, 495 "listening" mode, 497, 500 Lock screen and, 496 locked iPhone and, 495 lookup suggestions, 496 making calls, 503-504 opening apps, 519 passcodes, 501 Photos app, 592 playing music, 517-518 reminders, 513-515 rephrasing commands, 501 searching for information, 515-517 shortcuts, 41, 216, 494 activating, 521-523 changing, 524 deleting, 525 reviewing, 524 using, 525

Side button, activating Siri, 495 Siri Suggestions, 34-35, 94-95, 148, 502 text messages, 429, 508-512 time management, 514-515 Touch ID/Home button, activating Siri, 495 translating languages, 520 troubleshooting, 520 understanding commands, 500 personality of, 497-502 voice, changing, 495 sizing text, 242, 248-249 sketching, Digital Touch messages, 413-416 sleep mode, 45, 48 Sleep/Wake button. See Side button slideshows (Memories), 609-612, 617 Slo-mo feature (Camera app), 570, 588 slo-mo video, 644 Smart Adjustments tool (Photos app), 619, 626-629 Smart HDR feature (Camera app), 568, 587 Smart Punctuation feature, 183 SMS (Short Message Service), 398 software, Split-screen mode, 26 Sort Order setting (Contacts app), 264 sound audio messages (text), 395-396, 425, 436-437 auto-mute during calls, 309 customizing, 257-261 email notifications, 345 headphone jack, 7 microphone, 5 Mute switch, 5-6, 51 notifications, 96, 100, 150, 153, 345 Record Stereo Sound feature (Camera app), 568 Siri shortcuts, 41 Siri Suggestions, 94-95 speakers, 5 volume controls, 5-7, 50-51, 298 spam mail marking, 386 moving to Junk folder, 387 Speaker calls, 298 speakers, 5 speech. See also Siri dictating text, 85-87, 183, 500 enunciation and Siri, 500 speech recognition, 173 speed of cellular networks, 67 spelling, correcting autocorrecting text, 79-81 spell-checking text, 85 undo typing, 85

Split-screen mode, 26 square photos, 570 Standard view (Home screen), 242, 250-251 standard zoom (Camera app), 575-577 Start Week On setting (Calendar app), 461 statistics (data usage), resetting, 73 Status bar icons, 42-43 status of email messages, determining, 368 stickers, text messages and, 421-423 Stocks app, 120 storage app data on iCloud accounts, 120 bookmarks, 551 contacts, 265 files iCloud, 128-129 iCloud accounts, 121-123 iCloud drive, 127 iCloud information, 124 photos, 121-123, 592 text messages, 512 straightening photos, 619-622 street addresses, contacts, 277 subject fields, adding to text messages, 393 subject line (emails), 360-361 suggested recipients Mail app, 362 text messages, 403 surfing the Internet. See Safari swiping (gestures), 10, 369-371, 387 switching Apple ID, 391 apps, 19 between types of text messages, 438 cameras, 330, 572 keyboards, 76 Sync setting (Calendar app), 460 syncing bookmarks, 534 contacts, 275, 281 iCloud accounts, 124-125 iCloud Safari syncing, 547 keychain syncing, 125 photos, 593 web pages, 547

#### Т

tabs (Safari), web pages managing with Tab view, 545-546 opening, 543-547 tagging photo locations, 588 tapping gestures, 10 web links without holding, 543 telephone calls. See calls telephoto zoom (Camera app), 566, 578-579 testing shortcuts, 222, 229 text, 74 3D Touch and, 81 autocorrecting text, 79-81 bold text, 84, 242, 248-249 capitalization, 81 character options, 80 contextual commands, 82 copying/pasting text, 83 customizing text, 242, 248-249 cutting text, 83 Define option, 83 dictating text, 85-87, 183, 496, 500, 525-527 Dictionary option, 83 drawing in text messages, 87-88 editing text, 81, 87 emojis, 75-79 formatting text, 84 italicized text, 84 keyboards, 74-80, 84-87 Predictive Text, 75, 78-80, 183 replacing text, 80 selecting text, 81-82 shortcuts, 80 sizing text, 242, 248-249 Smart Punctuation feature, 183 spell-checking text, 85 underlined text, 84 undo typing, 85 text boxes, adding to photos, 631 text messages, 390. See also iMessages, Messages app 3D Touch and, 447 adding app content to messages, 420-421 location information to text messages, 426-427 photos, 407-412 video, 407-412 animojis, 423-424, 435-436 apps in text messages, 417-419 audio messages, 395-396, 425, 436-437 blocking senders, 394-398, 451 changing text messages, 511 character counts, 394 configuring settings, 390-398 contacts, 278, 391, 400-401 conversations, 399, 402-405, 427, 440-445 browsing attachments, 448 deleting, 453-455 deleting text messages, 453 long conversations, 453 multiple conversations with the same people, 441

notifications, 449 read status, 441 copying text messages, 454 dates/time, associating with text messages, 444 deleting, 453-455, 511 delivery status, 438 dictating into text messages, 512 Digital Touch messages, 399, 413-416 effects, applying to text messages, 399, 405-406 filtering senders, 395 forwarding text messages, 392, 455 group messages, 393, 403 iCloud, storing in, 396 iMessages, 397-399 informational text messages, 443 iunk messages, 451 keyboards (larger), 403 lingo/acronyms, 456 mixed recipients, 399 MMS messages, 393, 398, 408 notifications, 398, 451 organizing text messages, 395 photos, 391-393, 396, 432-434 punctuation, 512 reading text messages, 430-432, 445-446, 508-509 receiving text messages, 429, 445-446 replying to text messages, 437-439, 452, 509 reviewing text messages, 511 saving, 394, 434 photos, 434 text messages, 394 video, 434 sending text messages, 399-405, 427-428, 511-512 sharing text messages, 413 signing text messages, 88 Siri, 429, 508-512 SMS, 398 stickers, 421-423 storing text messages, 396, 512 subject fields, 393 suggested recipients list, 403 switching between types of text messages, 438 time/dates, associating with text messages, 444 troubleshooting text messages, 412 unblocking senders, 398 undeliverable text messages, 412 Unknown Senders, 449-451 video, 393, 432-434 text replacements (keyboards), 184-185 text tones, customizing, 257-261

third-party keyboards, installing, 181-182 threads (email), 342-343, 346, 372 collapsing, 349 expanding, 348 notifications, 153 reading, 353, 357 selecting from Inbox, 377 thumbnails (photos), 593 time associating with text messages, 444 checking, 48 managing Clock app, 490 Reminders app, 490 Siri and, 514-515 time-lapse video, 570, 589, 644 Time Zone Override setting (Calendar app), 460-461 time zones (Calendar app), 475 timers Camera app, 571-572, 588 Siri, 515 Timer feature (Camera app), 572 Today tab (App Store), 207 Today view (Calendar app), 467 Touch ID, 7, 48-50, 189, 213 apps and, 203 configuring, 197-199, 202-204 Siri, activating, 495 touch interface apps, 19 gestures, 10-16 Home screen, 9, 24 Quick Actions menu, 17 tracking FaceTime calls, 328 websites, 532 transferring photos, 593 translating languages via Siri, 520 Trash folder, deleting email, 369 travel time adding to events, 476-477 invitations and, 485 Trending Searches (App Store), 208 troubleshooting apps, 153 FaceTime, 326 Siri, 520 text messages, 412 true 4G networks, 67 True Tone feature (Home screen), 241 turning on/off dictation, 183 iPhone, 44 notifications, 155 Predictive Text feature, 183 Smart Punctuation feature, 183

TV shows, restricting, 169 two-factor authentication, Apple ID, 110, 115 typing. *See* keyboards

# U

unblocking text messages, 398 undeliverable text messages, 412 underlined text, 84 undoing photo edits, 623-624 typing, 85 unified contacts, 285 Unknown Senders of text messages, 449-451 unlimited data plans, 68, 71 unlinking contacts, 285 unlocking/locking iPhone, 45-48 unsubscribing from shared albums, 652 UP NEXT widget, 472 updating apps, 214 contact information, 282-283 fetch updates, 140 manual updates, 140 online accounts, 140 photos burst photos, 592, 618 My Photo Stream, 592 Photos app, 593 push updates, 140 Updates tab (App Store), 207 Widget Center, 179 URL (Uniform Resource Locators) associating with events in Calendar app, 480 changing a bookmark's URL, 554 contact URL, 277 shortcuts, 539 typing, 539 viewina, 541 websites, 538-539 user interface (UI) apps, 19 gestures, 10-16 Home screen, 9, 24 Quick Actions menu, 17

#### V

vertical orientation (Safari), 555 vibrations (notifications), 30-34, 96, 100 associating with contacts, 153, 273, 283 creating, 261 customizing, 257-261 notifications, 150 video Auto Low Light FPS feature (Camera app), 568 calls. See FaceTime Camera app, 567-570, 583-584, 587 Control Center, taking video from, 585 deleting video, 644 editing video, 645 email attachments, 363 finding video, 643-644 frame rates, 568 Lock Camera feature (Camera app), 568 Lock screen, taking video from, 584-585 movies, restricting, 168 pausing video, 644 Record Stereo Sound feature (Camera app), 568 Resolution and Frame Rate feature (Camera app), 568 sharing video, 646 slo-mo video, 570, 588, 644 text messages, 393 adding video to, 407-412 saving video from, 434 viewing video in, 432-434 time-lapse video, 589, 644 TV shows, restricting, 169 watching video, 643-644 viewing calendars in Calendar app, 462-470 dates in Calendar app, 466-470 email details, 357 in mailboxes, 377-378 events in Calendar app, 462-472 invitation details, 485 photos, 606-607 individually, 603-605 in Memories, 612-616 in text messages, 432-434 URL, 541 video in text messages, 432-434 voicemail information, 318 websites, 541-543 widget information, 90-91 views (Home screen) choosing, 250-251 Perspective view, 253-255 Standard view, 242, 250-251 Zoomed view, 242, 250-251 VIP email, 346, 353 accessing, 385 designating VIP, 384 notifications, 153 virtual keyboard, 74 visual notifications, 30-34, 96

680

alerts, 100 badges, 97 banners, 98-100 visual voicemail blocked voicemail, 321 contact associations with, 317 deleting messages, 318-319 fast-forwarding/rewinding messages, 318 greetings, changing, 316 recording, 313-316 listening to deleted voicemail, 319-320 voicemail, 316-319 notifications, 316 passwords, 317, 321 reading voicemail, 317-318 viewing message information, 318 voice. See also Siri calls. See calls dictating text, 85-87, 183, 500 enunciation and Siri, 500 speech recognition, 173 volume controls, 5-7, 50-51, 298

## W

Wake/Sleep button. See Side button waking iPhone via Raise to Wake feature, 242, 247 Wallet app, iCloud accounts, 120 wallpaper changing, 231 choosing, 242, 252-255 configuring, 252-255 customizing, 242, 252-255 Dynamic wallpaper, 252-253 photos as, 254, 306 watching video, 643-644 web browsing. See Safari web content, restricting, 169 Web Inspector (Safari), 533 web pages 3D Touch and Safari, 556-558 copying/pasting in, 561 "full" version of, 538 horizontal orientation, 542 landscape orientation, 542 managing open web pages with Tab view, 545-546 mobile versions of, 536 moving between previous/subsequent pages, 542 opening web pages multiple pages in tabs, 543-547

new pages in the background, 544 new pages in tabs, 544-545 pages open on other devices, 547 printing web pages, 561 privacy, 547 refreshing web pages, 542 Request Desktop Site command (Safari), 538 searches, 549 sharing web pages, 559-561 syncing web pages, 547 tapping links without holding, 543 zooming in/out of web pages, 542 web searches, 548-549 websites 3D Touch and Safari, 556-558 accessing, 534-535 adult websites, restricting, 169 Apple Pay and, 532 automatic sign in, 561 bookmarks, 534-535, 550-556 camera access, 532 contact websites, 277 cookies, blocking, 532 Favorites, 531, 536-537 fraudulent website warnings, 532 frequently visited websites, 531 histories browsing, 540 clearing, 533 horizontal orientation, 542 JavaScript and, 533 landscape orientation, 542 links, 541-542, 559-560 multiple pages managing with Tab view, 545-546 opening in tabs, 543-547 microphone access, 532 open links, 531 opening web pages open in other devices, 547 pop-up windows, blocking, 532 privacy, 547 restricting, 169 saving information, 533 tracking, 532 URL, 538-541, 554 viewing, 541-543 Web Inspector, 533 web searches, 548-549 zooming in/out of, 542 weeks (Calendar app) Start Week On setting, 461 Week Numbers setting, 460 widgets. See also apps accessing, 46, 89 defining, 89

FAVORITES widget, 296-297, 326 interacting with, 91 MAIL widget, 346, 353, 384-385 multiple widgets per app, 91 Shortcuts widget, 224 UP NEXT widget, 472 viewing information on, 90-91 Widget Center, 89-91 adding widgets, 179 configuring, 178-179 organizing widgets, 179 removing widgets, 178 updating, 179 Wi-Fi calling, 291 Wi-Fi networks, 57 automatic network connections, 66 automatic prompting, 64 cell phone providers and, 66 changing networks, 60 closed networks, 64 connecting iPhone to Internet, 64 forgetting networks, 65-66 hotspots, 61 known networks, 58-60 open networks, 57-61 passwords, 59-60 public networks, 61-63 quickly accessing, 59 security, 59-62 troubleshooting connections, 61 writing app reviews, 212

# X-Z

year view (Calendar app), 466

Zoom Level icon (Camera app), 574 Zoom slider (Camera app), 573-574 Zoomed view (Home screen), 242, 250-251 zooming in/out of photos, 604 standard zoom, 575-577 telephoto zoom, 578-579 websites, 542